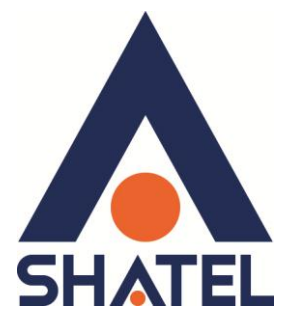

# **ساٌُوای ًصب**

# Access Point ZyXEL 3205

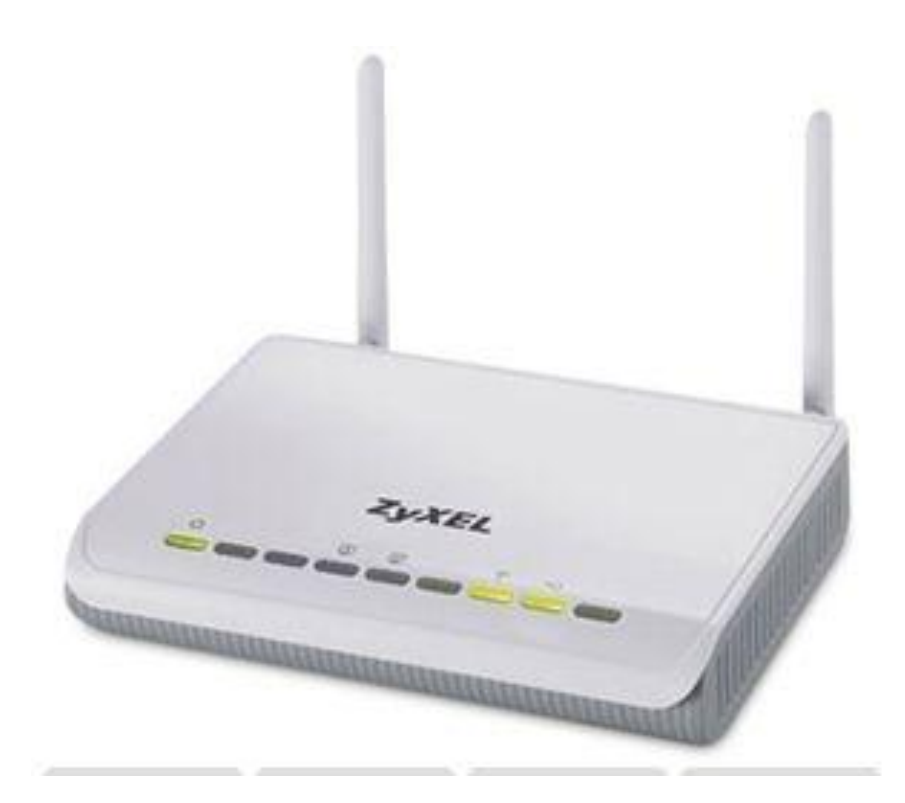

**ساٌُوای ًصب 3205 ZyXEL Point Access** تاريخ تنظيم : بِهمن ماه ١٣٩٣ گروه شرکتهای شاتل

# **فِشست هطالب**

**[هحتْیات](#page-3-0) جعبَ اکسس پْیٌت اهکاًات [Point Access](#page-3-1) [هشخصات](#page-4-0) فیضیکی اکسس پْیٌت**

**[تٌظیوات کاست شبکَ](#page-5-0) [تٌظیوات](#page-5-0) کاست شبکَ دس ّیٌذّص Seven [تٌظیوات](#page-9-0) دس ّیٌذّص XP [تٌظیوات](#page-11-0) دس ّیٌذّص 8**

**ّسّد بَ [کٌسْل](#page-13-0) اکسس پْیٌت [تٌظیوات](#page-14-0) Wizard ّایشلس تٌظیوات بَ صْست [Advance](#page-15-0) تغییش [Mode](#page-16-0) اکسس پْیٌت**

### **Access Point حالت دس [Wireless LAN](#page-19-0)**

**تٌظین ًام بشای [ّایشلس](#page-19-1) تغییش [Security](#page-19-2) [MAC Filter](#page-20-0) سشبشگ سربرگ WPS ًحٍْ کاًکت شذى WPS دس [سیستن](#page-22-0) عاهل 7 بَ اکسس پْیٌت ًحٍْ کاًکت شذى WPS [سیستن](#page-24-0) عاهل 8 بَ اکسس پْیٌت سشبشگ [Scheduling](#page-26-0) ساٍ اًذاصی [قابلیت](#page-27-0) WDS**

**Client Mode حالت دس [Wireless LAN](#page-28-0) سربرگ پروفایل [Site Survey](#page-29-0) سشبشگ** <mark>سربرگ WPS</mark>

**[Universal Repeater](#page-31-0) حالت دس Wireless LAN تغییش IP [اکسس](#page-33-0) پْیٌت [IP Alias](#page-33-1) سشبشگ**

**[Timer Inactivity](#page-34-0) کٌسْل اکسس پْیٌت**

**تغییش [پسّْسد](#page-34-1) ّسّد بَ کٌسْل [تٌظیوات](#page-35-0) ساعت ّ تاسیخ اکسس پْیٌت بَ سّص سساًی[Firmware](#page-35-1) اکسس پْیٌت ًحٍْ گشفتي [Backup](#page-36-0) اص تٌظیوات اکسس پْیٌت ًحٍْ [Restore](#page-36-1) کشدى تٌظیوات اکسس پْیٌت** <mark>ریست کردن [اکسس](#page-37-0) <u>پوی</u>نت</mark> **[start-Re](#page-38-0) کشدى اکسس پْیٌت**

**[هشاُذٍ](#page-38-1) Log اکسس پْیٌت**

**[هشاُذٍ](#page-39-0) سیستن ُای هتصل بَ اکسس پْیٌت**

<span id="page-3-0"></span>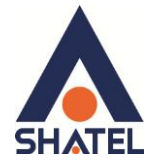

- **هحتْیات جعبَ اکسس پْیٌت**
- Access Point ZyXEL 3205 .1
	- ۲. آدایتور برق
		- .3 CD َصة
	- ۴. اهنمای نصب سرویس

#### <span id="page-3-1"></span>**اهکاًات Point Access**

- قابلیت انتقال اطلاعات بصورت وایرلس (سری N) با نرخ داده 300Mbps
- دارای ۲ آنتن 5db با پوشش دهی بالا و قابلیت جدا شدن از دستگاه اصلی
	- يشتيبانی از استانداردهای وايرلس شامل 802.11 b/g/n
- صاعای 2 پٕعت LAN تا َغر اَتمال Mbps10/100 ٔ پلتیثاَی MDIX/MDI
- قابلیت پشتیبانی از الگوریتم های رمزنگاری ۶۴ و ۱۲۸ بیتی مانند WPA/WPA2 با ضریب امنیت بسیار بالا برای اتصال وایرلس
- قابليت اتصال از طريق (WPS) Wi-Fi Protected Setup جهت ارتباط آسان با دستگاه های دارای این قابلیت
	- بهینه سازی در مدیریت سیستم برق رسانی (Power Saving)
		- قابلیت ایجاد چندین اسم شبکه (SSID) بصورت همزمان
- قابلیت اتصال به اکسس پوینت ها و اکسس پوینت های سازگار از طریق تکنولوژی WDS جهت تقویت سیگنال وایرلس و پوشش دهی بیشتر
- لاتهیت اعؿال صاصِ عٔی Modeْای يشتهف )Repeater WDS ، Repeater Universal ، )AP/Client/Bridge Mode
	- يضیغیت اتصال صؿتگاِ ْای ٔایغنؾ اػ طغیك Filtering Mac
- پشتيباني از پروتکل های Multicast مانند (V1/v2) IGMP Snooping (به عنوان مثال جهت مشاهده صفحه تنظیمات اکسس پوینت از طریق اینترنت)
	- امکان اتصال به دستگاه های مختلف (دوربین مدار بسته ، میکروفون، رایانه ، تلفن اینترنتی و …)
- امکان محدود سازی و زمان بندی سرویس وایرلس بر اساس روز و ساعت جهت مدیریت مصرف ( Wireless )Schedule

1

● Auto Channel Detection جهت پیدا کردن بهترین کانال ارتباطی وایرلسی بین دستگاه ها

# **ساٌُوای ًصب 3205 ZyXEL Point Access**

<span id="page-4-0"></span>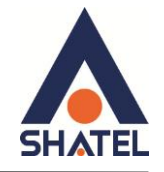

هشخصات فیزیکی اکسس پوینت

چغاؽْای اکـؾ پٕیُت ZyXEL تّ صٕعت ػیغ اؿت:

- ١. روشن بودن آن نشان دهنده اتصال اکسس پوینت به برق است.
- ۲. LAN1-LAN2 که روشن بودن هر کدام از آنها، نشان دهنده اتصال سیستم به آن پورت از اکسس پوینت است.
	- ۳. روشن و ثابت بودن آن به معنای فعال بودن وایرلس اکسس پوینت است.
		- ۴. دكمه روشن خاموش WPS

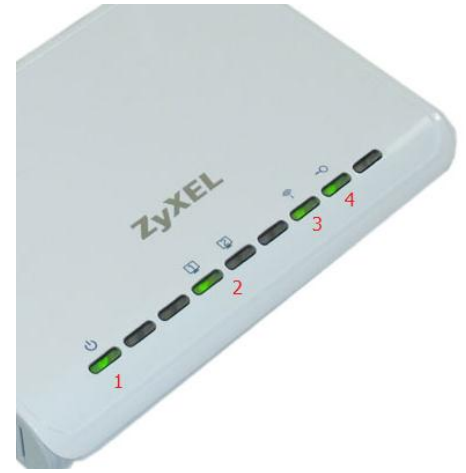

**شکل 1**

قسمت پشت اکسس پوینت ZyXEL بدین شرح میباشد:

- .1 . POWER: آدايتور برق اکسس پوينت به آن وصل ميشود
- .<br>2. LAN1-LAN2 : توسط کابل LAN به PC وصل میشود.
- .3 RESET : اػ طغیكایٍ عٔػَّ اکـؾ پٕیُت عیـت ؿشت افؼاعی يیكٕص.
- ۴. WPS : برای اتصال سیستم به وایرلس اکسس پوینت بدون نیاز به پسورد از این دکمه استفاده می شود.

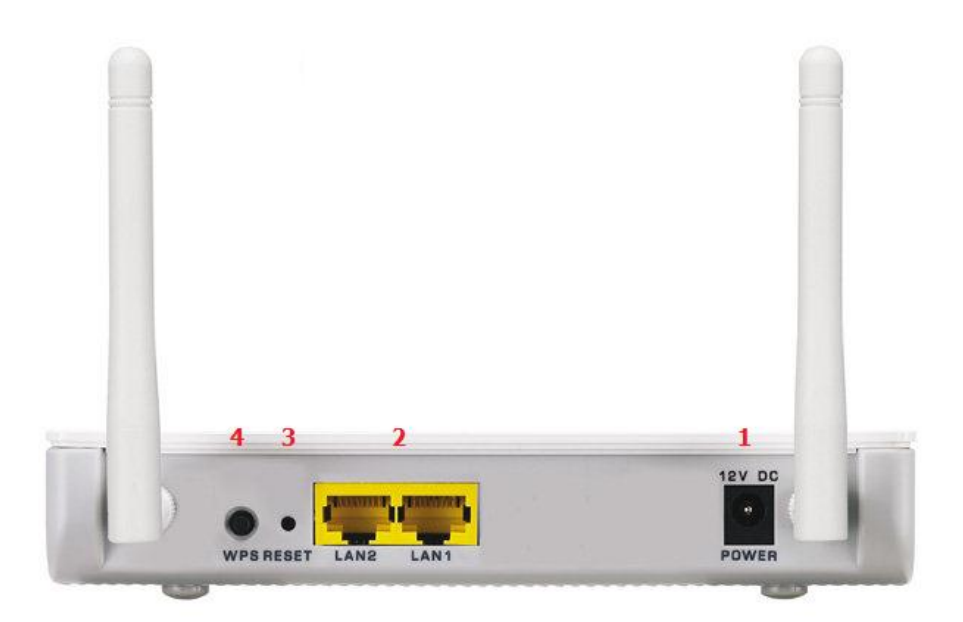

## **ساٌُوای ًصب 3205 ZyXEL Point Access**

<span id="page-5-0"></span>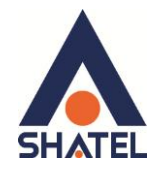

در این اکسس پوینت، DHCP غیر فعال است و برای اتصال به صفحه کانفیگ اکسس پوینت می بایست بر روی سیستم ها IP به صورت دستی تنظیم شود.

**تٌظیوات کاست شبکَ دس ّیٌذّص Seven**

ابتدا از مِنوی Start ویندوز, Control Panel اِتضاب نمایید.

با انتخاب Control Panel صفحهای به صورت زیر نمایش داده میشود :

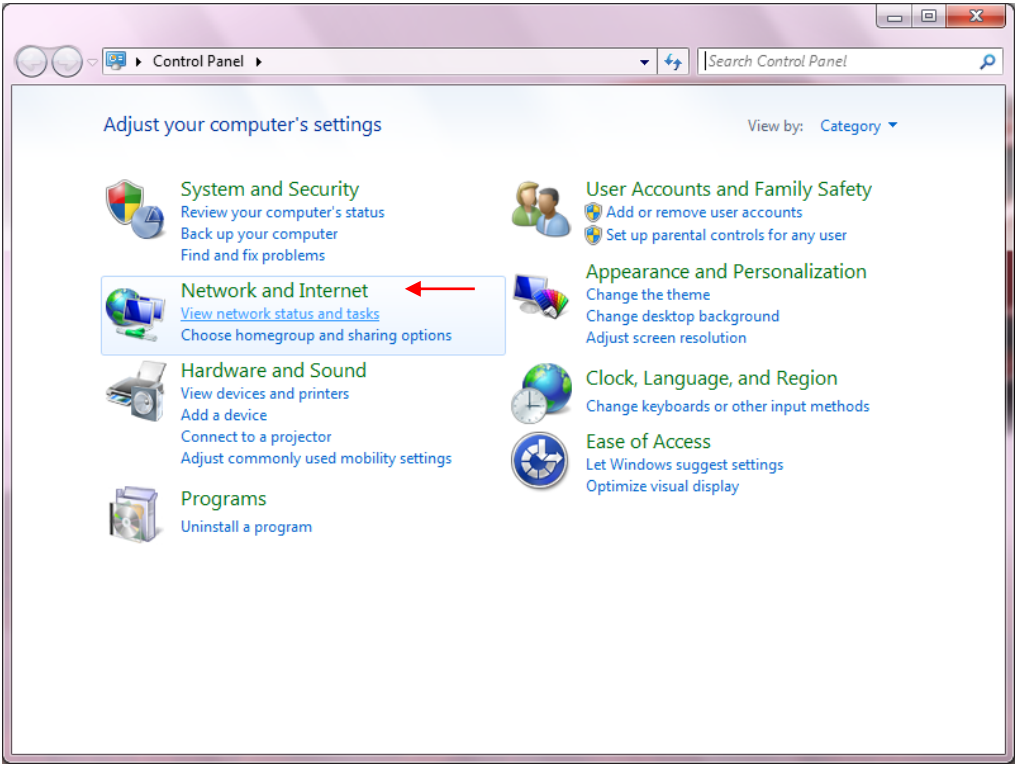

**شکل 3**

اگر آیتمها در حالت Large Icons نمایش داده شوند صفحهای به مانند شکل زیر نمایش داده خواهد شد :

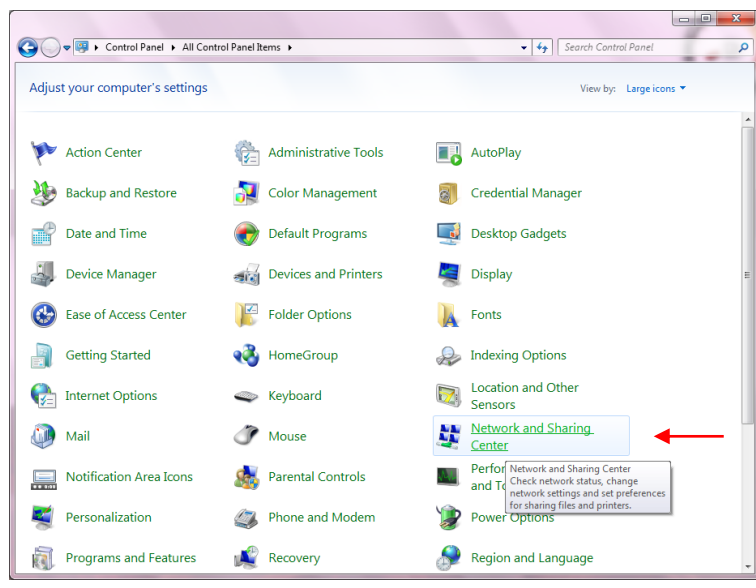

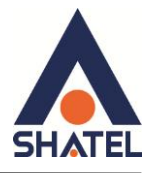

در پنجِره شکل ٣ با انتخاب گزینه View network status and tasks و یا در پنجِره شکل ۴ با انتخاب گزینه Retwork and Sharing Center پنجِره شكل زير نمايش داده خواهد شد:

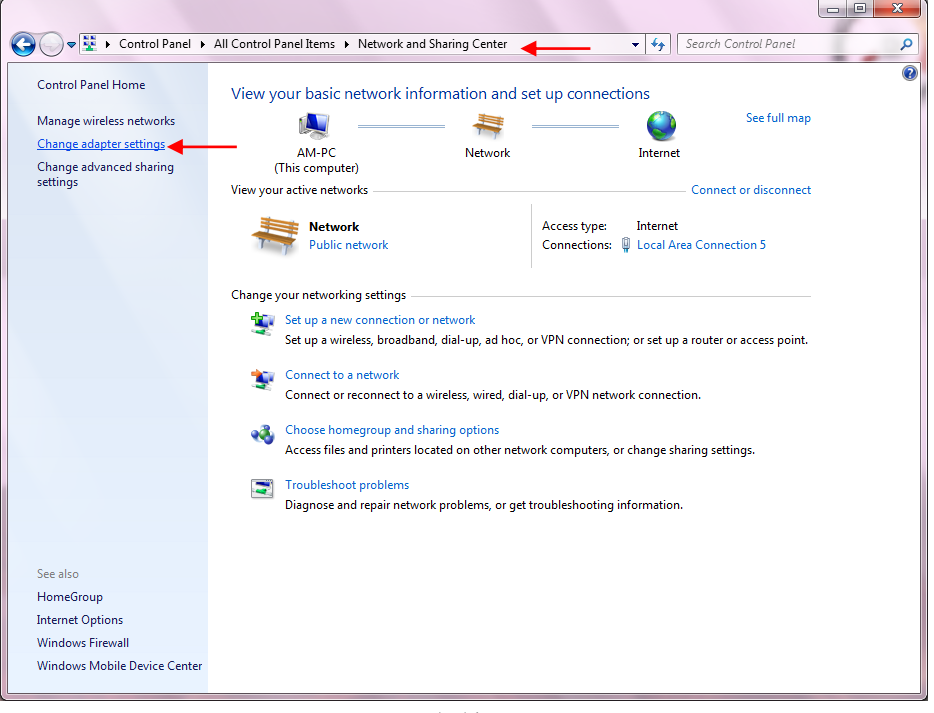

**شکل 5**

برای ورود به قسمت Network Connection گزینه Change adapter settings را از منوی سمت چپ انتخاب

کُیض.

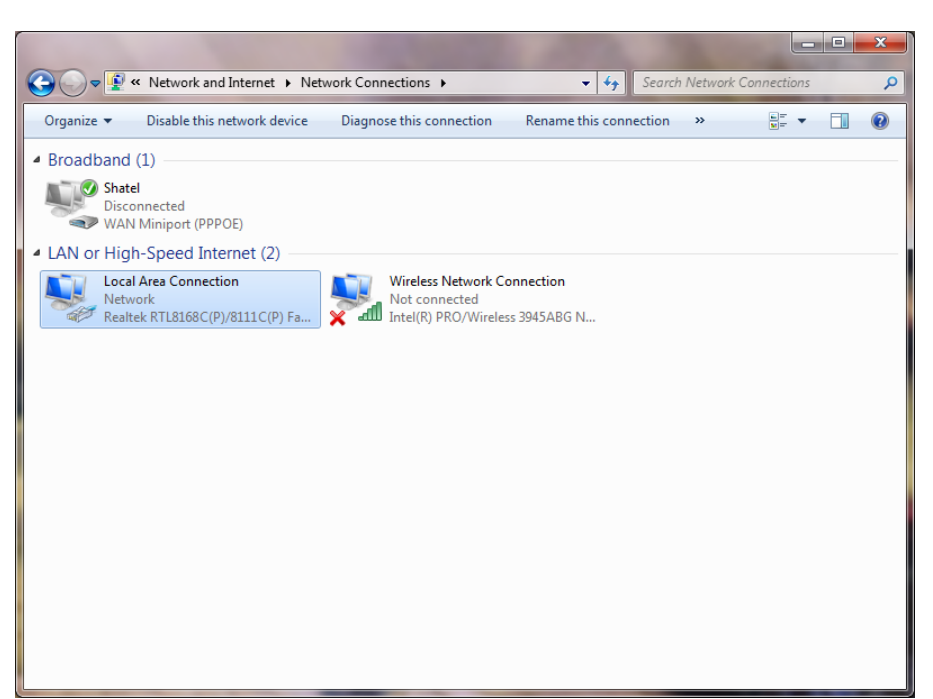

**شکل 6**

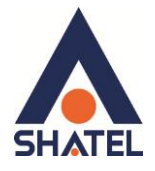

در پنجِره Network Connection بر روی Local Area Connection کلیک راست نموده و گزینه Properties

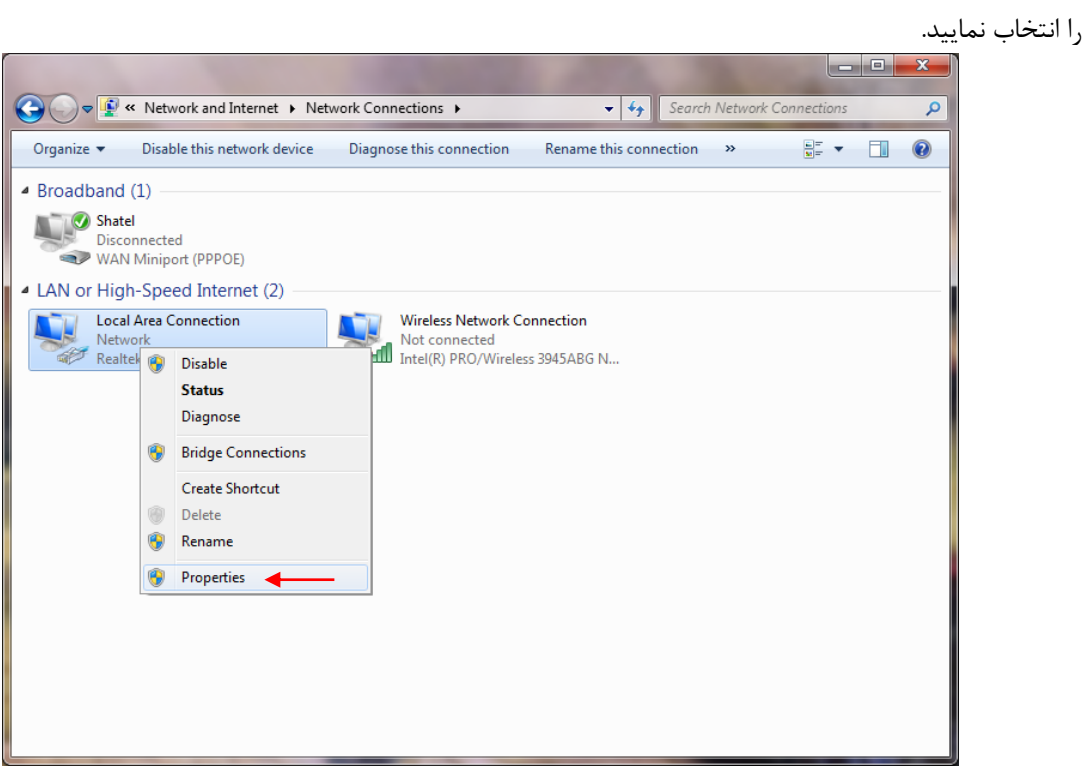

**شکل 7**

با انتخاب گزینه Properties, پنجِرِه Local Area Connection Properties نمایش داده خواهد شد.

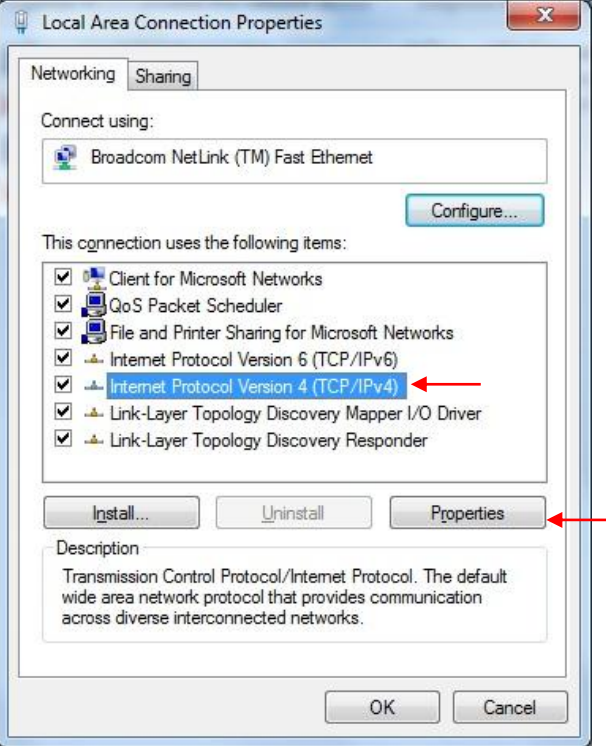

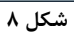

 $\Delta$ 

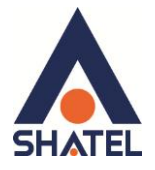

با انتخاب گزينه Internet Protocol Version 4 (TCP/IPv4) و سپس انتخاب گزينه Properties صفحهاي به صورت شکل زیر نشان داده میشود.

بعد از وارد شدن به صفحه زیر تنظیمات IP را به صورت زیر انجام دهید:

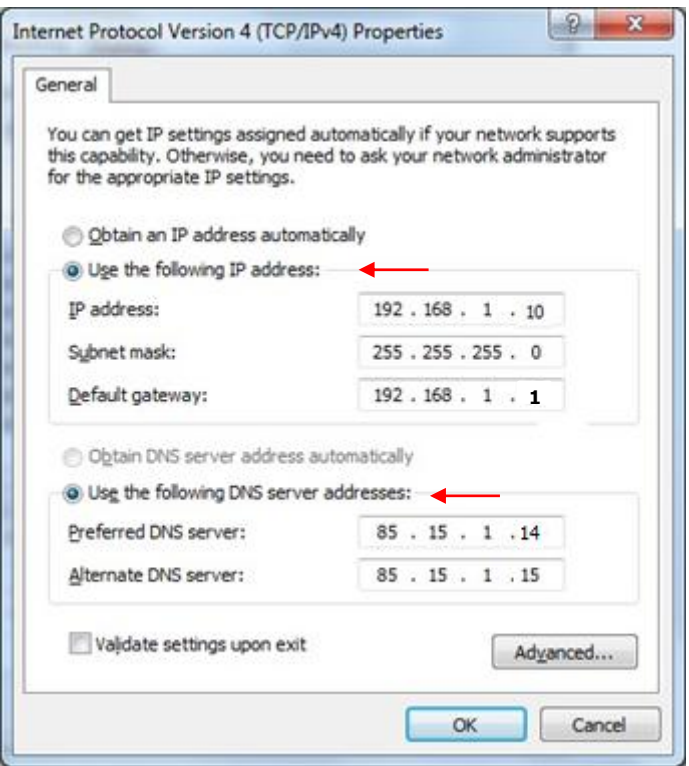

شکل ۹

 $\epsilon$ 

<span id="page-9-0"></span>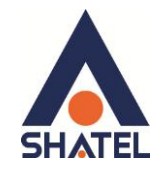

#### **تٌظیوات دس ّیٌذّص XP**

ابتدا از منوی Start ويندوز، Control Panel را انتخاب کنيد. سپس گزینه Network Connections را انتخاب کنید.

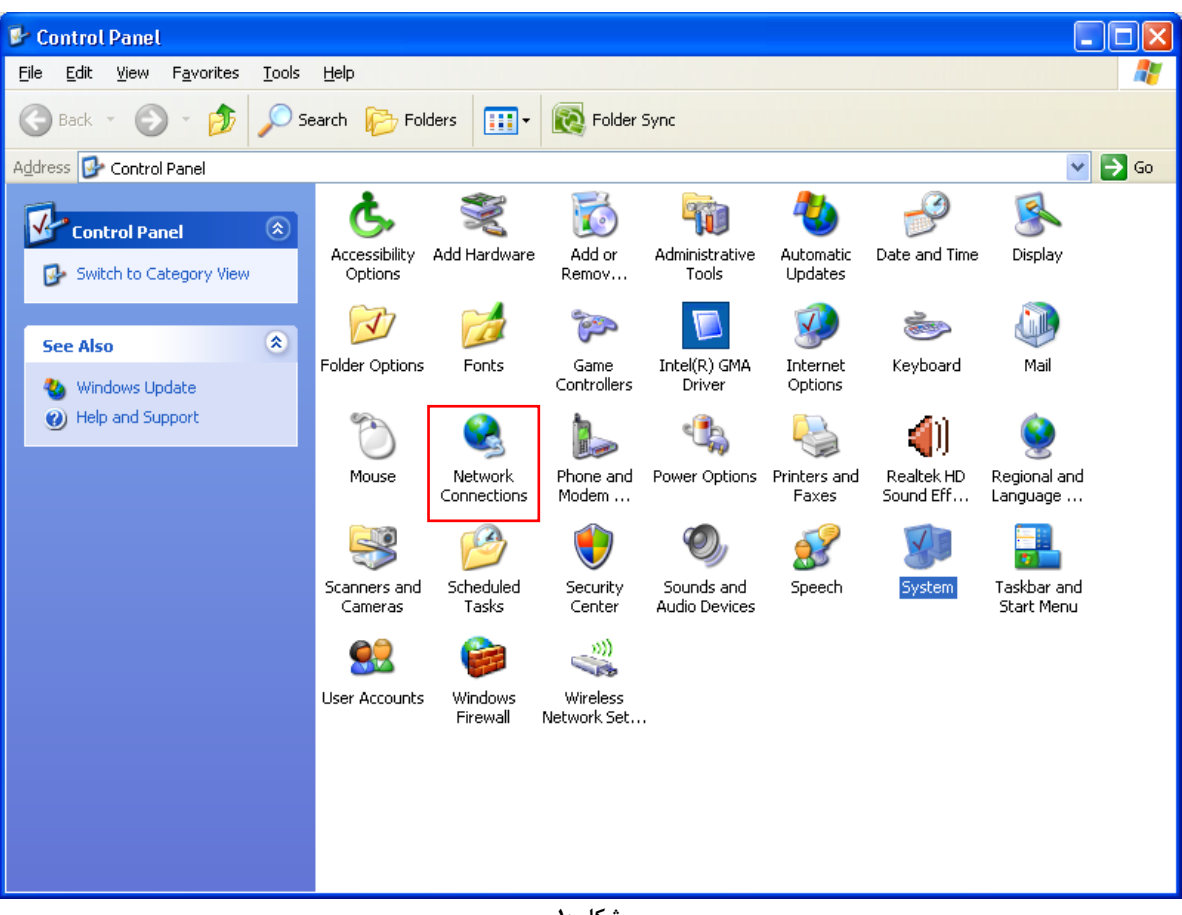

**شکل 31**

بر روی گزینه Local Area Connection کلیک راست کرده سپس بر روی Properties کلیک کنید.

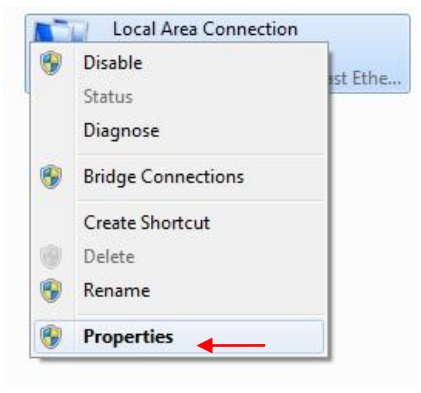

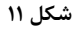

 $\vee$ 

بعد از انتخاب Properties ، صفحه Local Area Connection Properties باز می شود. گزینه (Internet Protocol (TCP/IP) را انتخاب کرده و روی Properties کلیک کنید.

# راهنمای نصب Access Point ZyXEL 3205

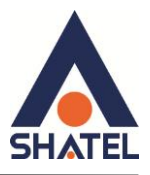

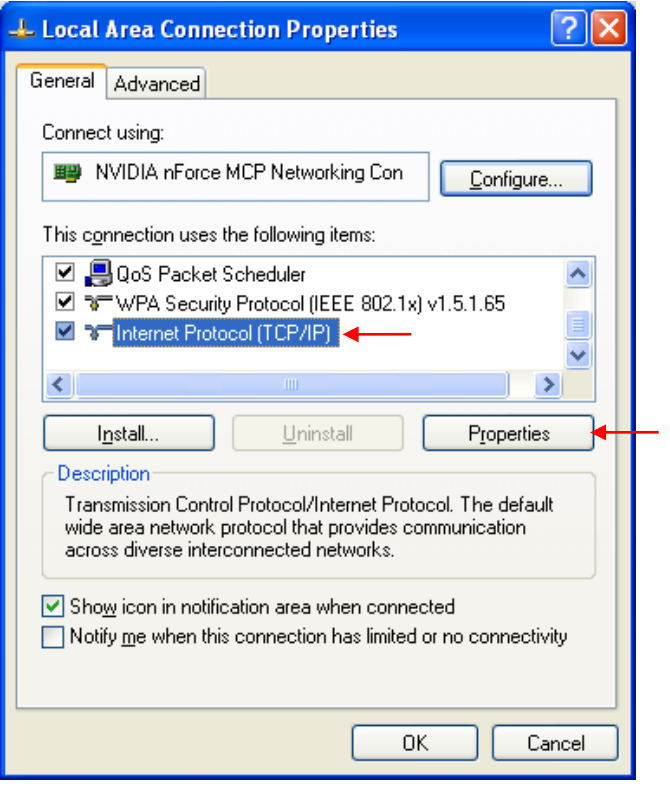

 $\overline{M}$ شكل ١٢

بعد از وارد شدن به صفحه زیر تنظیمات IP را به صورت زیر انجام دهید:

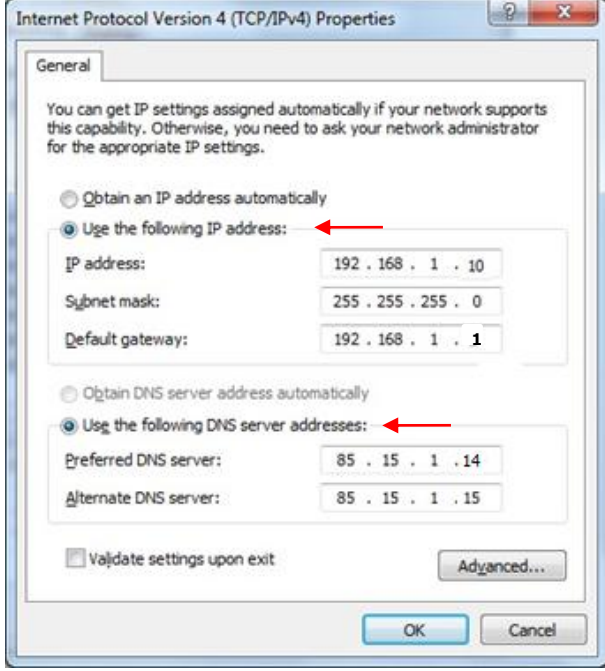

<del>شکل ۱۳</del>

 $\pmb{\lambda}$ 

<span id="page-11-0"></span>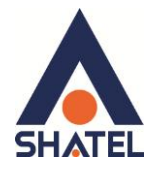

#### **تٌظیوات دس ّیٌذّص 8**

ابتدا از روی کیبورد دکمه های ترکیبی ویندوز و  $\,$  را همزمان گرفته سپس در پنجره RUN کلمه  $\,$  ncpa.cpl را نوشته و OK کُیض.

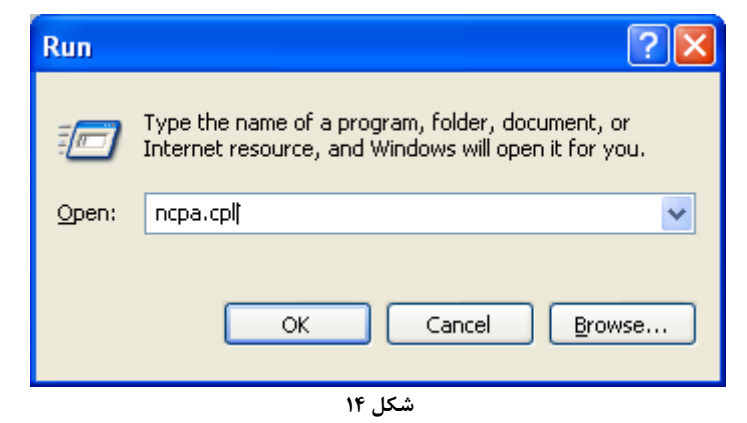

سپس روی گزینه Wifi راست کلیک کرده Properties را انتخاب کنید .<br>Network Connections

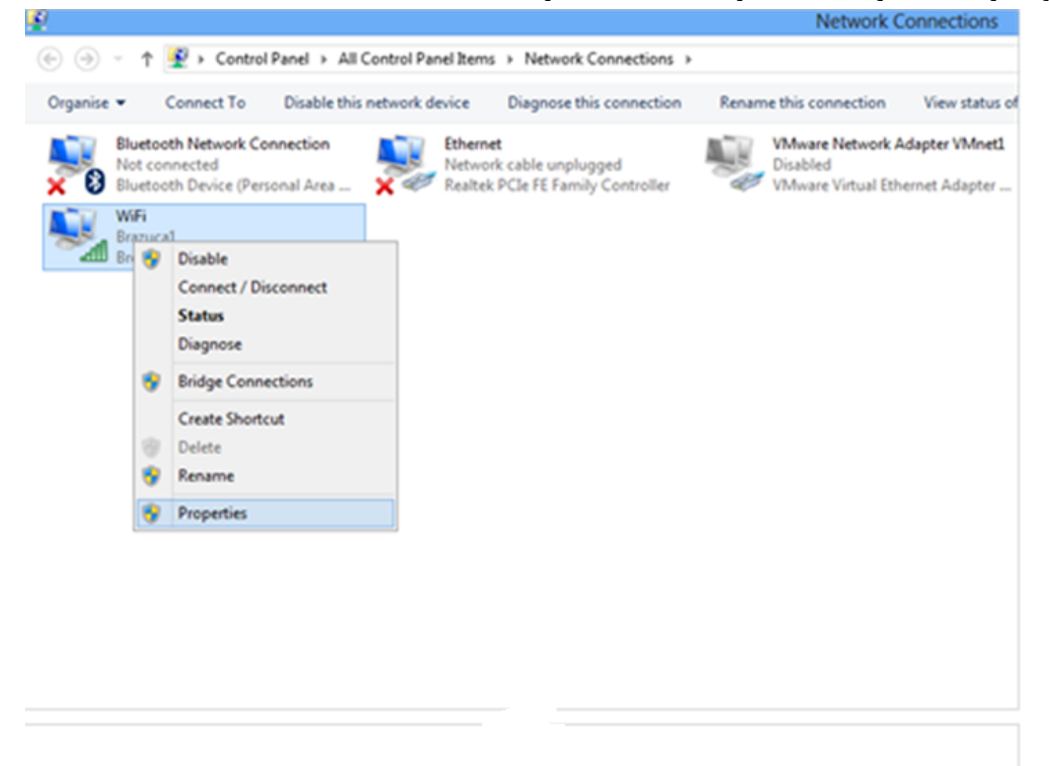

**شکل 35**

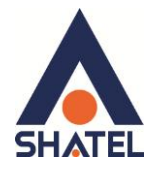

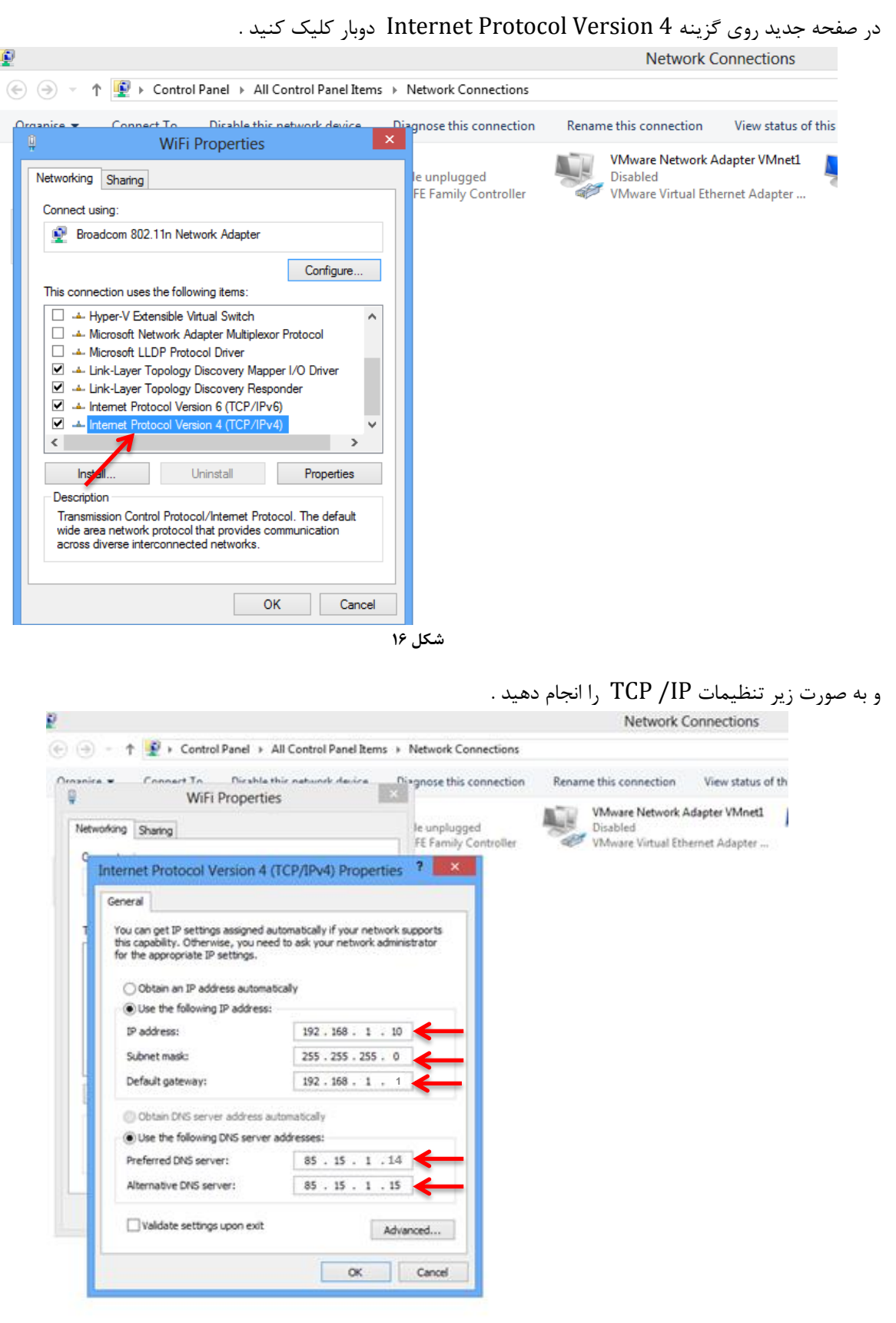

شکل ۱۷

 $\sqrt{1}$ 

I

<span id="page-13-0"></span>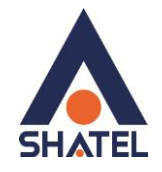

**ّسّد بَ کٌسْل اکسس پْیٌت**

IP این اکسس پوینت به صورت پیش فرض 192.168.1.2 میباشد. برای وارد شدن به کنسول اکسس پوینت یک صفحه مرورگر (Internet Explorer یا Firefox یا ...) باز کرده و در قسمت ا وارد کنید I, 192.168.1.2 وارد کنید (

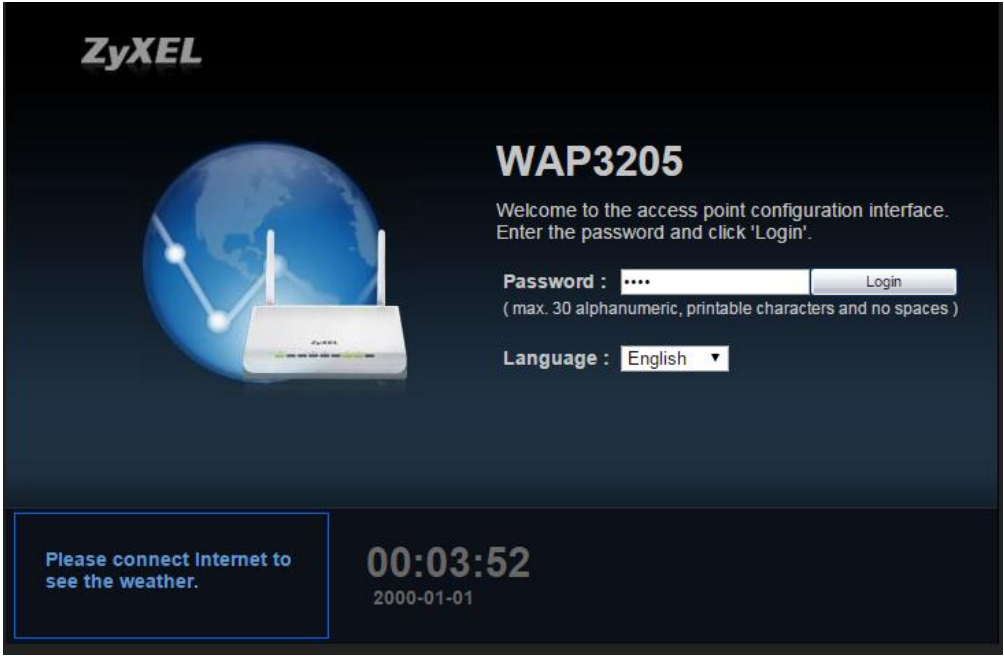

**شکل 18**

در این مرحله برای وارد شدن به کنسول، در قسمت Password را ۱۲۳۴ وارد کنید.

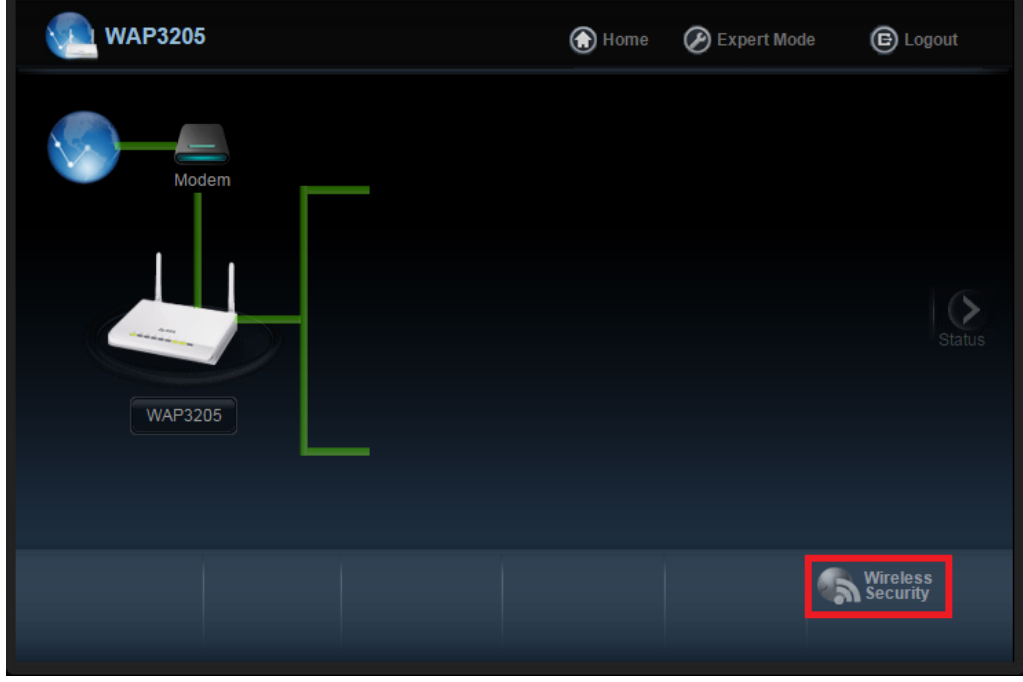

بعد از وارد شدن به كنسول اكسس پوینت صفحه زیر باز می شود.

**شکل 19**

<span id="page-14-0"></span>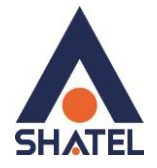

# تنظيمات Wizard وايرلس

جهت تنظیمات Wizard ، در صفحه اصلی بر روی گزینه Wireless Security کلیک کنید.با کلیک بر روی این گزینه صفحه زیر ظاهر می شود.

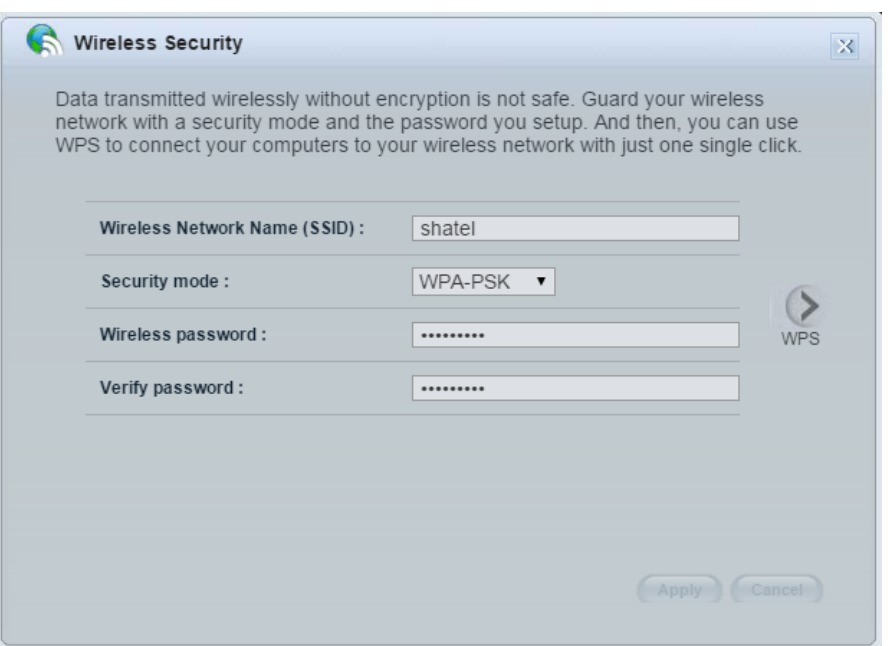

شکل ۲۰

 $\mathcal{M}$ 

تنظميات را مشابه زير انجام دهيد. Wireless Network Name(SSID)= نام شبكه وايرلس را به دلخواه انتخاب كنيد. WPA-PSk = Security Mode Wireless password = رمز وايرلس(حداقل ٨ رقم) Verify password = تكرار رمز وايرلس سپس بر روی Apply کلیک کنید.

cs@shatel.ir

<span id="page-15-0"></span>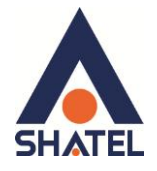

## **تٌظیوات بَ صْست Advance**

جهت انجام تنظیمات Advance ، از منوی بالای صفحه، Expert Mode را انتخاب کنید.

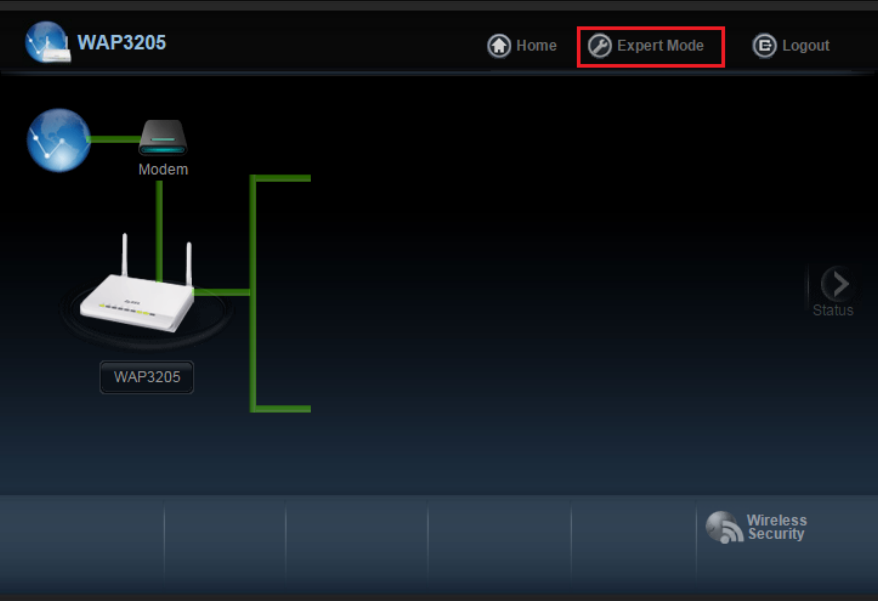

**شکل 23**

با انتخاب این گزینه، صفحه اولیه به صورت زیر ظاهر می شود.

در قسمت Status اطلاعات اولیه مانند نام شبکه وایرلس،نوع رمزنگاری و Mac address و … قابل مشاهده است.<br>۱۳۵۰۰۰۰ ۴۰۰۰۰۰ ۴۰۰۰۰ میلام ۱۳۵۳٬۱۴۵٬۱۴۵٬۱۴۵٬۱۴۵٬۱۴۵٬۱۴۵٬۱۶۵ میلا

| <b>Status</b>             |               |                              |                                                                     | Refresh Interval None<br><b>v</b> Refresh Now |
|---------------------------|---------------|------------------------------|---------------------------------------------------------------------|-----------------------------------------------|
|                           |               |                              |                                                                     |                                               |
| <b>Device Information</b> |               |                              | <b>System Status</b>                                                |                                               |
| Item                      |               | Data                         | Item                                                                | Data                                          |
| Host Name:                |               | <b>WAP3205</b>               | System Up Time:                                                     | 19 mins, 8 secs                               |
| Firmware Version:         |               | V1.00(BFR.4)                 | Current Date/Time:                                                  | 2000-01-01 / 00:19:11                         |
| Sys OP Mode:              |               | <b>Access Point Mode</b>     | <b>System Resource:</b>                                             |                                               |
| <b>LAN Information:</b>   |               |                              | - CPU Usage:                                                        | 0%                                            |
| - MAC Address:            |               | 40:4A:03:57:61:F4            | - Memory Usage:                                                     | 70%                                           |
| - IP Address:             |               | 192.168.1.2                  | System Setting:                                                     |                                               |
| - IP Subnet Mask:         |               | 255.255.255.0                | - Configuration Mode:                                               | Expert                                        |
| - Default Gateway:        |               | 0.0.0.0                      |                                                                     |                                               |
| - DHCP:                   |               | None                         |                                                                     |                                               |
| <b>WLAN</b> Information:  |               |                              | <b>Summary</b>                                                      |                                               |
| - WLAN OP Mode:           |               | AP + Repeater Mode (AP +WDS) | Packet Statistics (Details)<br><b>WLAN Station Status (Details)</b> |                                               |
| - MAC Address:            |               | 40:4A:03:57:61:F4            |                                                                     |                                               |
| - Status:                 |               | ON                           |                                                                     |                                               |
| - Name(SSID):             |               | shatel                       |                                                                     |                                               |
| - Channel:                |               | Channel-06 2437MHz           |                                                                     |                                               |
| - Operating Channel:      |               | Channel-06 2437MHz           |                                                                     |                                               |
| - Security Mode:          |               | WPA-PSK                      |                                                                     |                                               |
| $-802.11$ Mode:           |               | 802.11b/g/n                  |                                                                     |                                               |
| $-WPS$                    |               | Configured                   |                                                                     |                                               |
| <b>Interface Status</b>   |               |                              |                                                                     |                                               |
| Interface                 | <b>Status</b> | Rate                         |                                                                     |                                               |
| LAN                       | Up            | <b>100M</b>                  |                                                                     |                                               |
| <b>WLAN</b>               | Up            | 300M                         |                                                                     |                                               |
|                           |               |                              |                                                                     |                                               |

**شکل 00**

 $\mathcal{L}$ 

<span id="page-16-0"></span>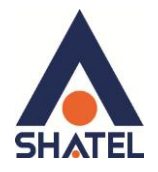

# **تغییش Mode اکسس پْیٌت**

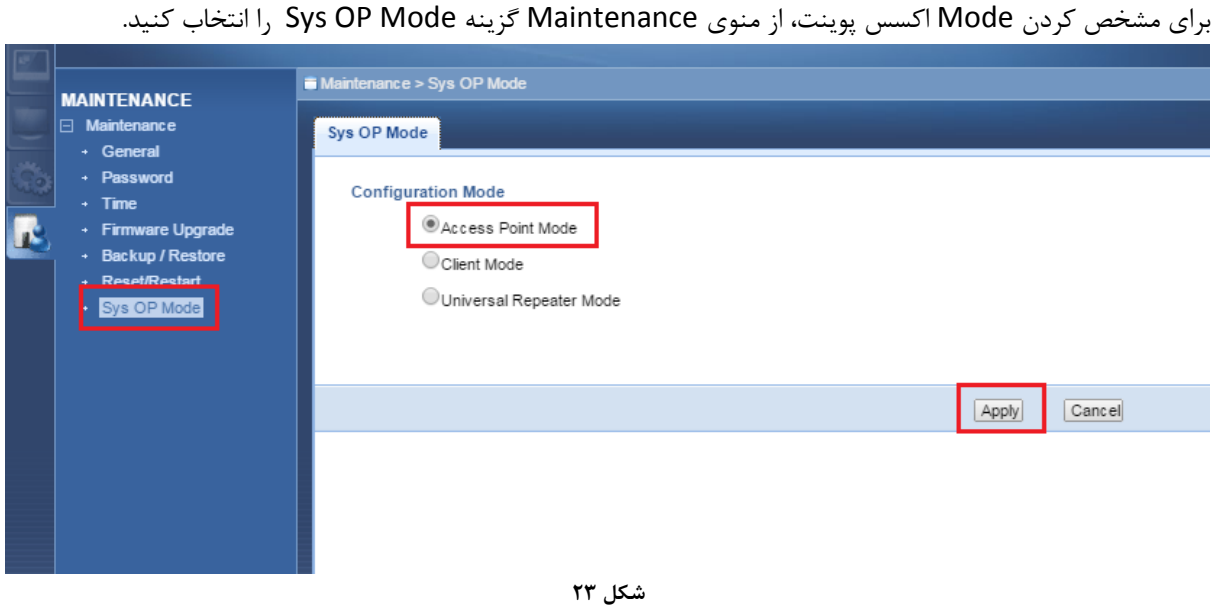

حالت **Access Point Mode** برای مواقعی استفاده می شود كه شما از دستگاهی استفاده می كنید كه قابلیت وایرلس در آن وجود ندارد (مودم، رادیو ) و شما می توانید اکسس پوینت را از طریق کابل به مودم و یا رادیو متصل کنید تا سیگنال را به صورت وایرلسی دریافت کنید.

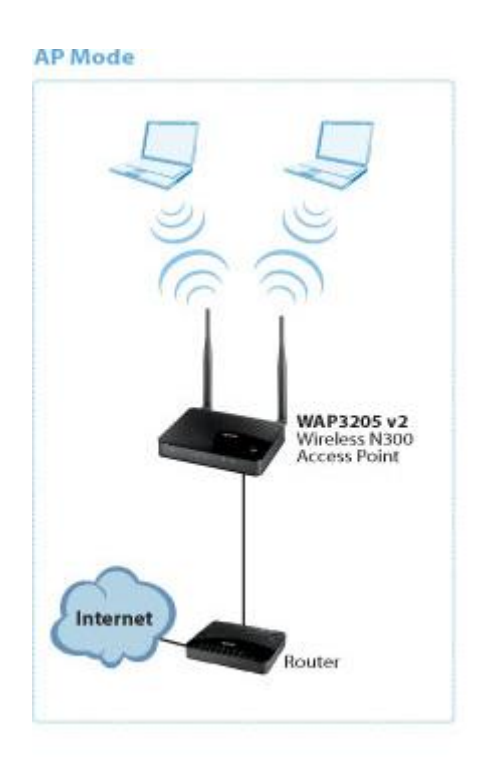

**شکل 04**

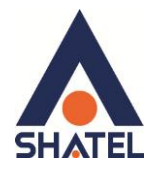

در حالت **Client Mode،** اکسس پوینت از طریق وایرلس به اکسس پوینت های دیگر و یا مودم متصل می شود، اما به ؿیـتى ْا اػ طغیك کاتم يتصم يی كٕص.

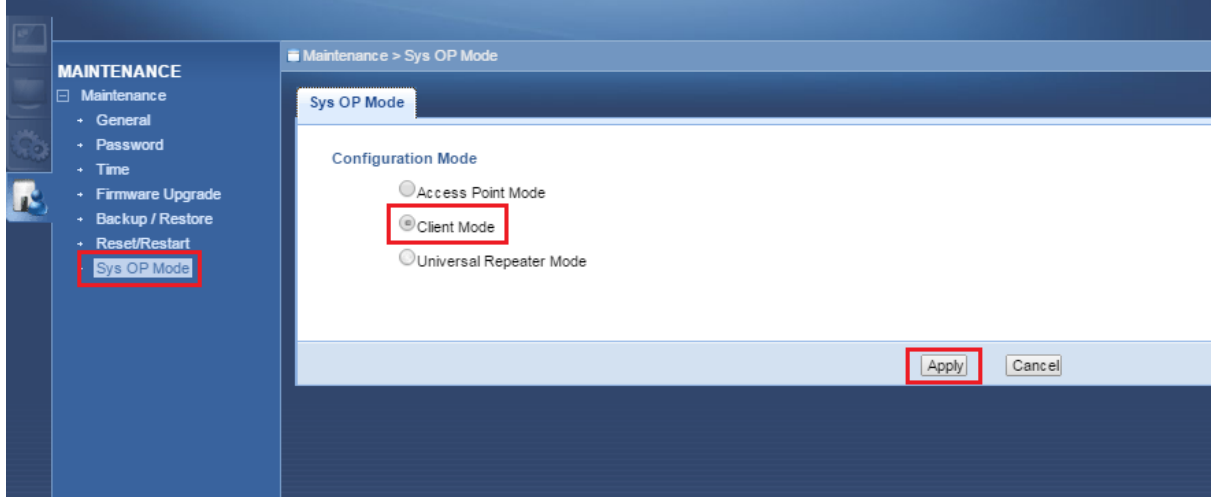

#### **شکل 05**

#### **Client Mode**

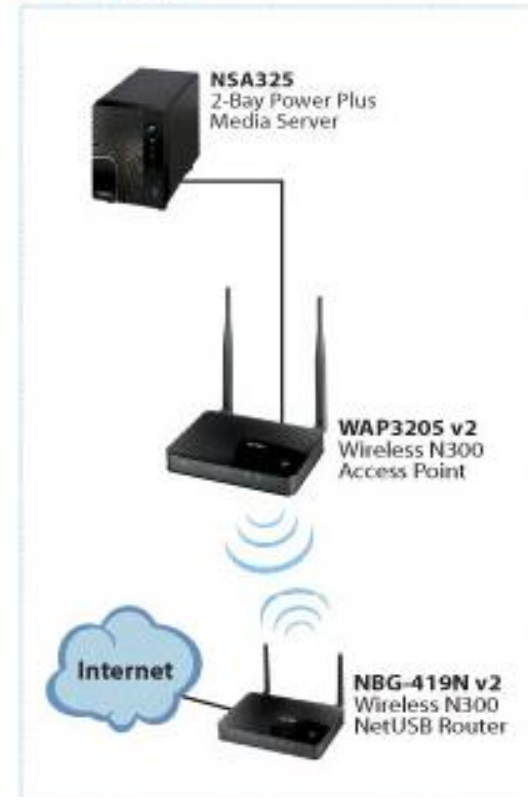

**شکل 06**

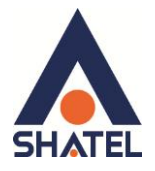

در حالت **Universal Repeater Mode،** اکسس پوینت از طریق وایرلس به اکسس پوینت های دیگر و یا مودم متصل

می شود و با سیستم ها نیز به صورت وایرلس متصل می شود.

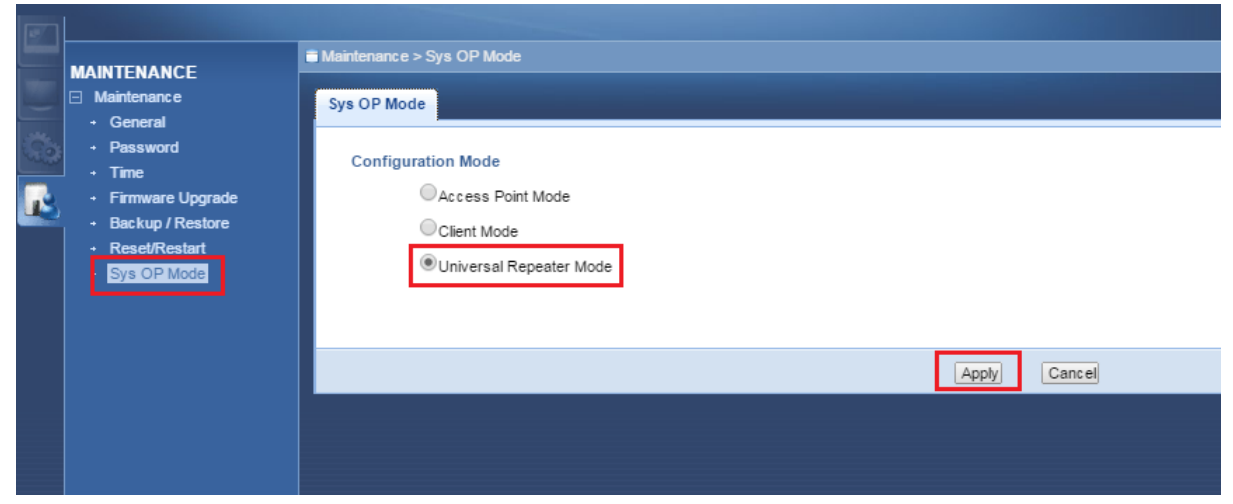

**شکل 07**

**Universal Repeater Mode** Game Console **WAP3205 v2** Wireless N300<br>Access Point Internet NBG-419N v2<br>Wireless N300<br>NetUSB Router

**شکل 08**

با توجه به نوع شبکه،می توانید یکی از Mode های فوق را انتخاب نمایید.

<span id="page-19-1"></span>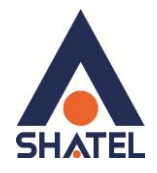

# Access Point Mode در حالت Access Point Mode

<span id="page-19-0"></span>تنظيم نام براي وايرلس

برای تنظیمات وایرلس، از منوی دست چپ،گزینه Configuration را انتخاب کرده و بر روی گزینه Wireless LAN كلىک كنىد.

در سر برگ General ، نام شبکه وایرلس را در قسمت Network Name(SSID) وارد کرده و سپس Apply کنید.

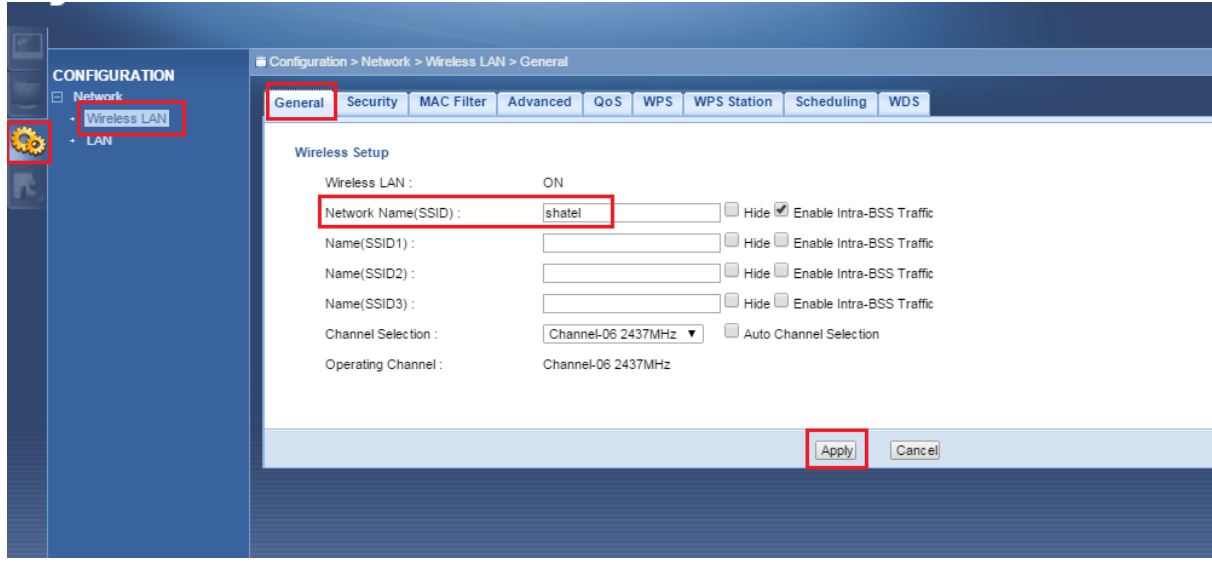

شكل ٢٩

#### <span id="page-19-2"></span>تغيير Security

در قسمت Wireless LAN و در سر برگ Security ، تنظیمات را به صورت زیر انجام دهید:

WPA-PSk = Security Mode

Pre-shared Key = رمز وايرلس

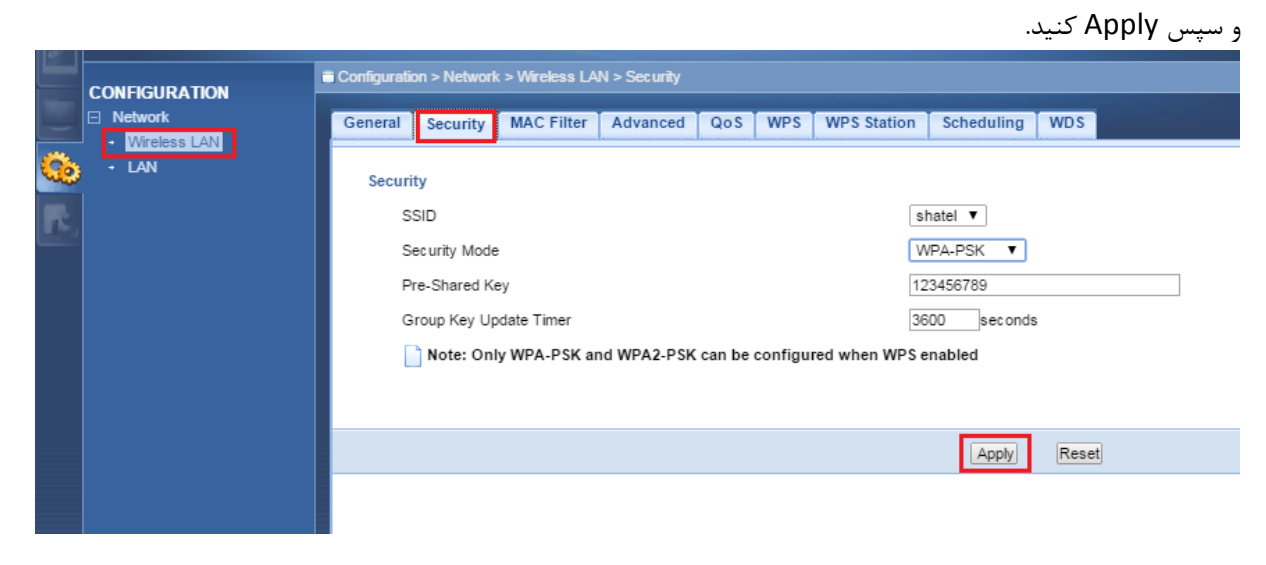

شکل ۳۰

 $\sqrt{}$ 

cs@shatel.ir

<span id="page-20-0"></span>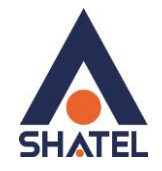

## **MAC Filter سربرگ**

برای ایجاد اجازه دسترسی و یا عدم دسترسی برای تعدادی از سیستم ها از منوی Configuration گزینه Wireless LAN را انتخاب کرده و بر روی سربرگ MAC Filter کلیک کنید.

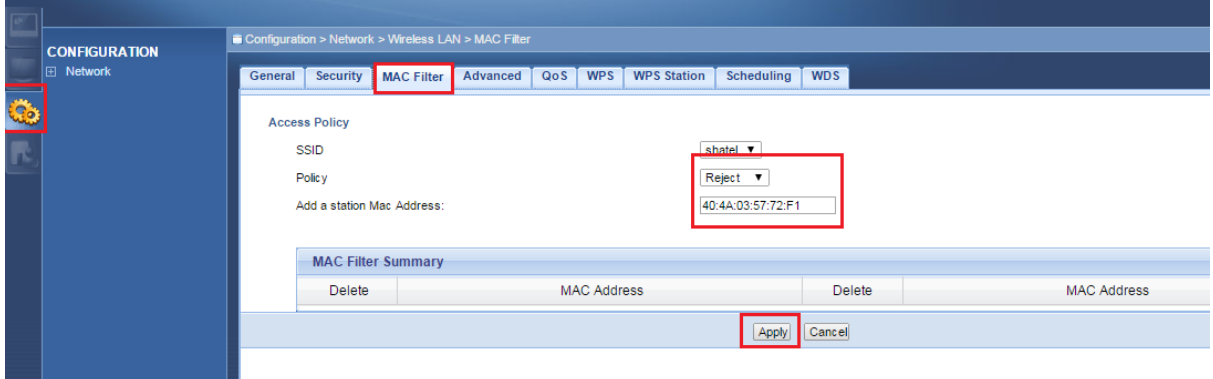

**شکل 31**

در صفحه باز شده،در قسمت Add a station MAC address مک سیستم مورد نظر را وارد کنید. در قسمت Policy مشخص کنيد سيستم مورد نظر اجازِه وصل شدن دارند (Allow) و يا خير (Reject) . با Apply كردن مک آدرس فوق در جدولی مانند زير قابل مشاهده است.

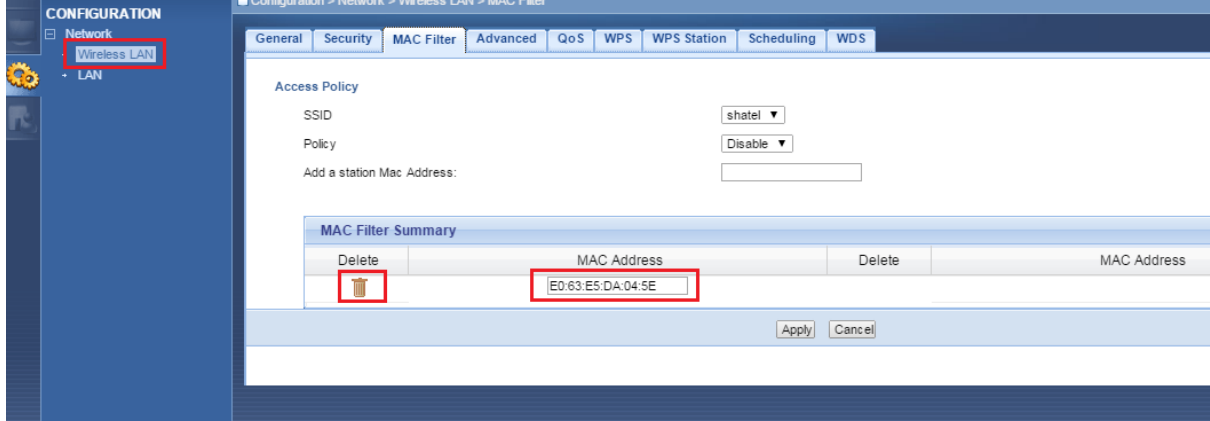

**شکل 12**

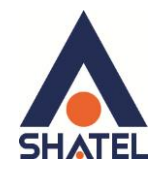

# <span id="page-21-0"></span>**سربرگ WPS**

برای راه اندازی سرویس WPS از منوی Configuration گزینه Wireless LAN را انتخاب کرده و بر روی سربرگ WPS کلیک کنید.

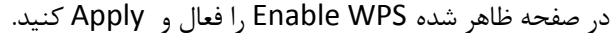

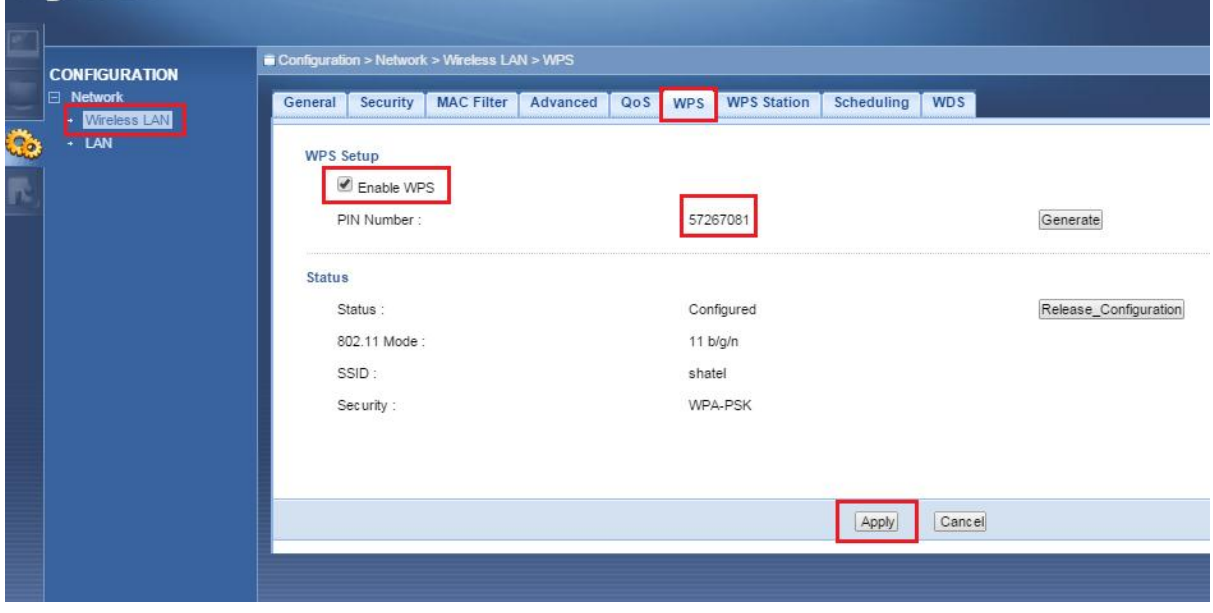

**شکل 33**

(Wi-Fi Protected Setup (WPS یک روش استاندارد و ساده شده برای برقراری ارتباط بین سیستم و اکسس پوینت بدون نیاز به وارد کردن پسورد است. در صورتی که سیستم شما مجهز به این قابلیت باشد، با فعال کردن این گزینه در اکسس پوینت، با فشردن دکمه WPS پشت دستگاه اکسس پوینت، سیستم بدون نیاز به وارد کردن پسورد به اکسس پوینت متصل خواهد شد. اما لازم به ذکر است روش فوق ، روش امنی نمی باشد و بهتر از برای کانکت شدن از پسورد استفاده کرد.

<span id="page-22-0"></span>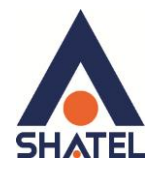

**ًحٍْ کاًکت شذى WPS دس سیستن عاهل 7 بَ اکسس پْیٌت** مراحل را مطابق شكل های زير انجام دهيد: بر روی نام شبکه کلیک کرده و گزینه Connect را انتخاب کنید. Not connected  $\overline{\mathcal{L}}$ Connections are available Wireless Network Connection  $\bar{\mathbf{v}}$ **A** ZyXEL  $\boxed{\text{Connect}}$ ADSL-Conference **ATT** Special-Project m. n. MNG-Conference MNG-MNG hh. Shatel-Hotspot .nll m. ART-Conference Open Network and Sharing Center  $\sum_{1/31/201}^{3/10}$  EN  $\triangle$  **Fo**  $\begin{bmatrix} 3.00 \text{ PM} \\ 1.01/201 \end{bmatrix}$ **شکل 11**

پس از ظاهر شدن صفحه زیر، دکمه WPS را بر روی Access Point بفشارید.

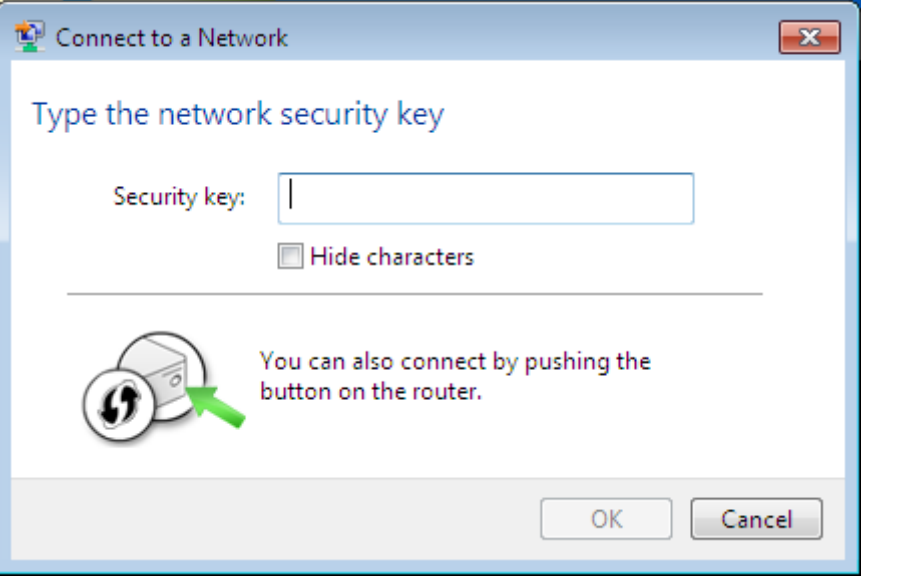

**شکل 15**

به این ترتیب سیستم سعی بر کانکت شدن به اکسس پوینت می کند و در نهایت ارتباط برقرار می شود.

# **ساٌُوای ًصب 3205 ZyXEL Point Access**

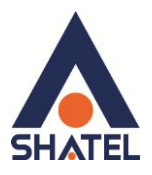

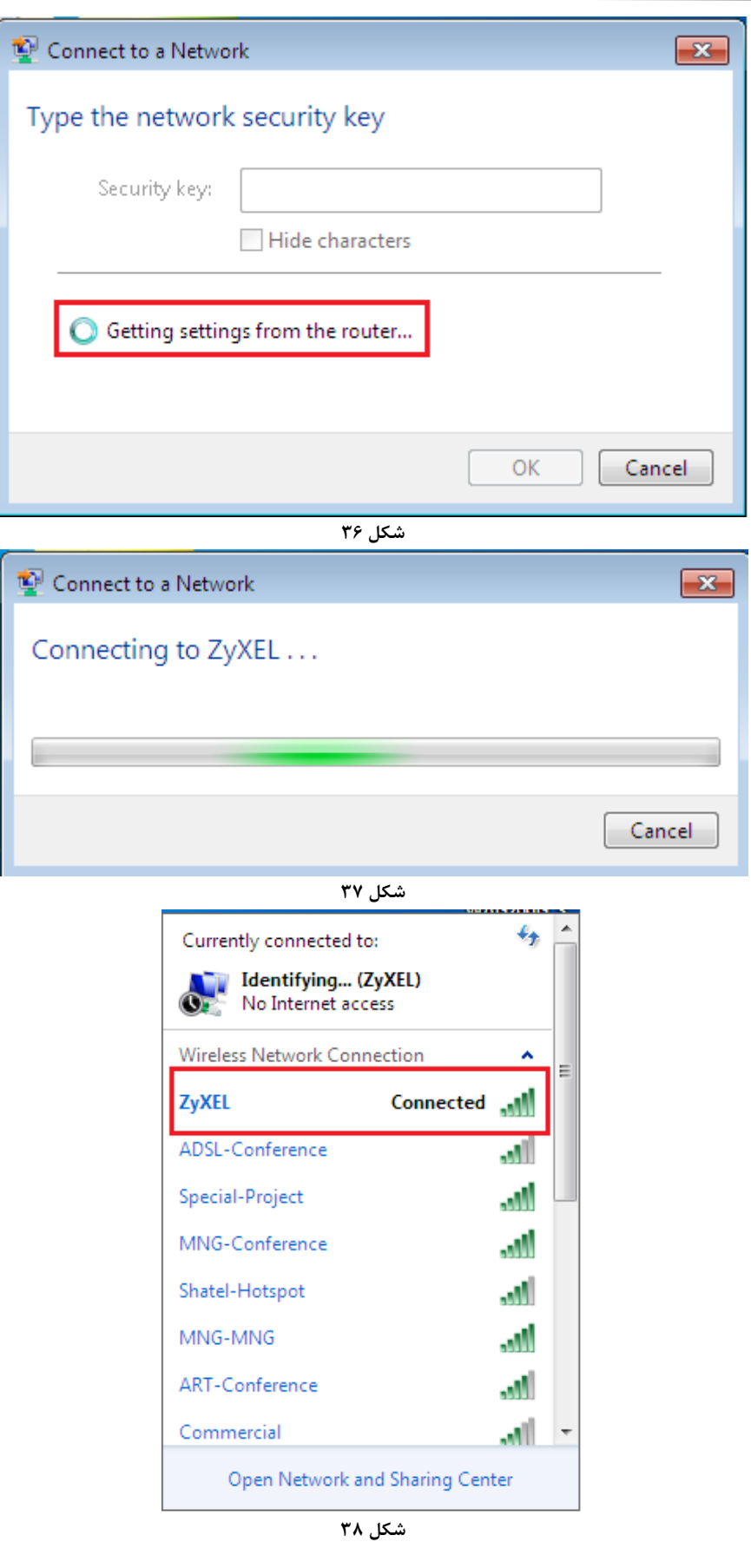

 $\uparrow$ 

<span id="page-24-0"></span>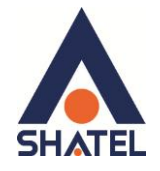

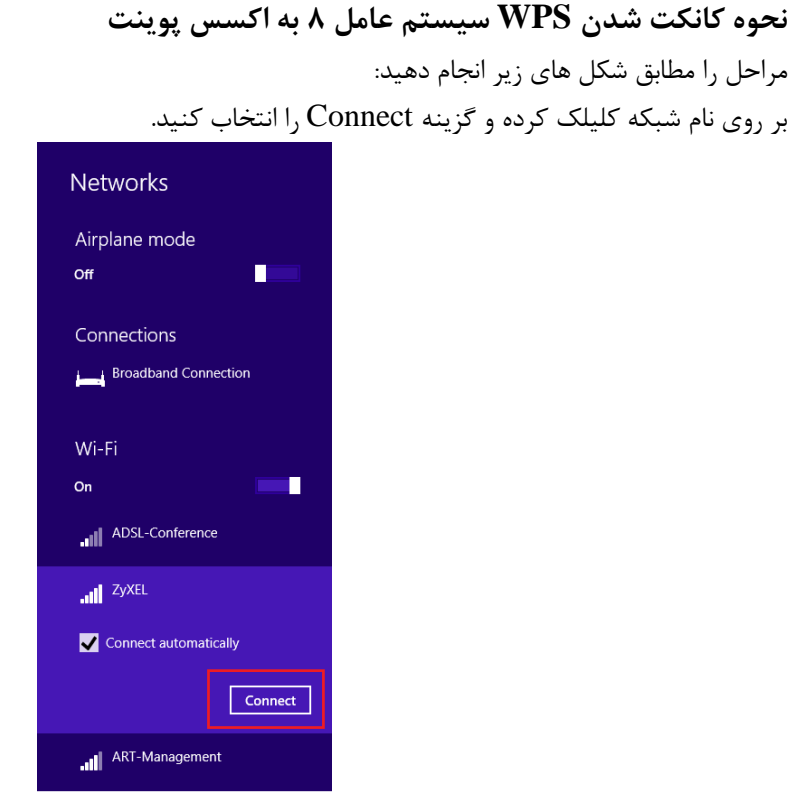

**شکل 39**

پس از ظاهر شدن صفحه زیر، دکمه WPS را بر روی Access point فشار دهید..

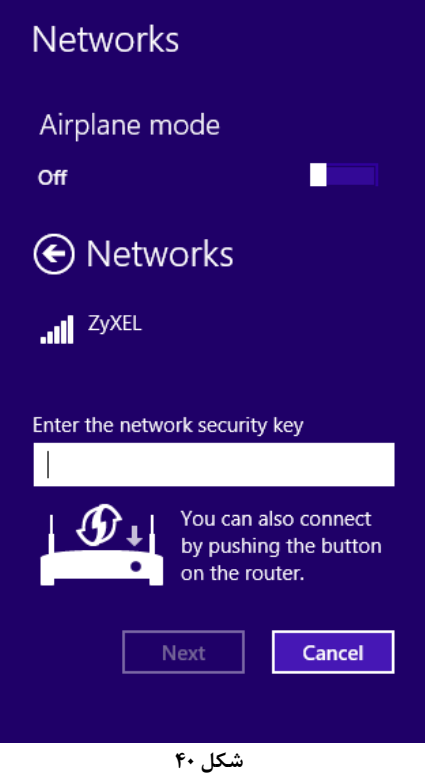

 $\mathbf{r}$ 

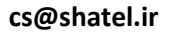

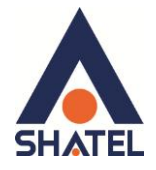

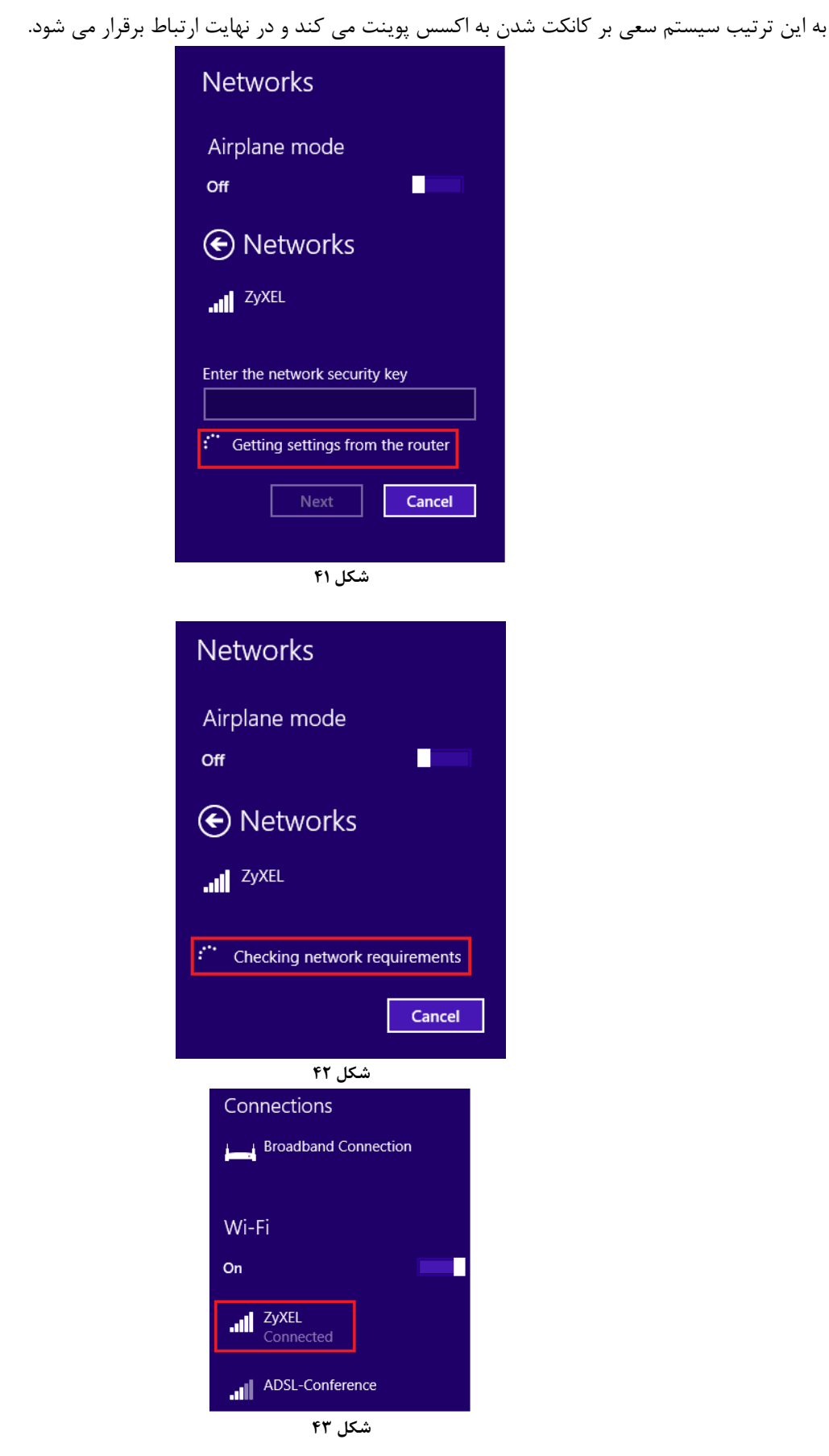

 $\mathbf{f}$ 

 $rr$  ]

<span id="page-26-0"></span>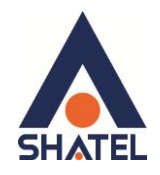

# **سربرگ Scheduling**

شما می توانید با استفاده از این سربرگ و با انجام تنظیمات لازم ، محدودیت خاصی برای استفاده از شبکه وایرلس خود قرار صْیض.

به عنوان مثال شما می توانید تنظیم نمایید که هر روز در بازه خاصی از زمان شبکه وایرلس شما در دسترس بوده و یا قطع باشد.

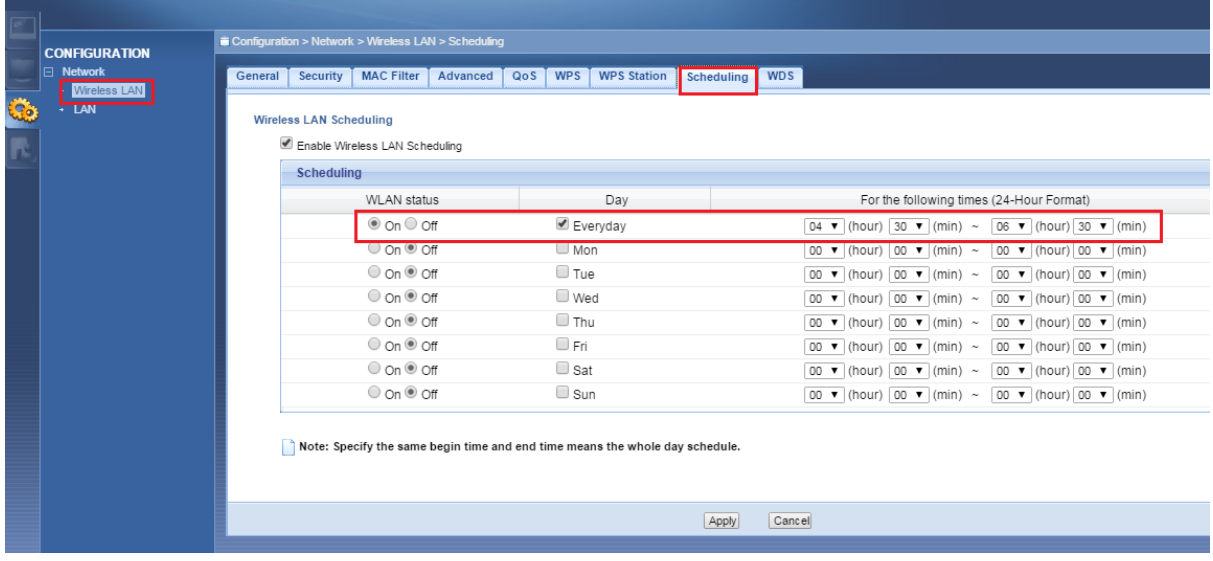

**شکل 44**

<span id="page-27-0"></span>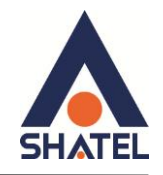

#### **راه اندازی قابلیت WDS**

```
تبرای راه اندازی قابلیت WDS از منوی Configuration گزینه Wireless LAN را انتخاب کرده و بر روی سربرگ WDS
                                                                                کلیک کنید.
```
دستگاه Access Point می تواند با استفاده از قابلیت (Wireless Distribution System (WDS در اتصال به شبكه های وایرلس و Access Point های دیگر استفاده كند و دامنه وایرلس خود را با استفاده از Access Point های دیگر افزایش دهد.

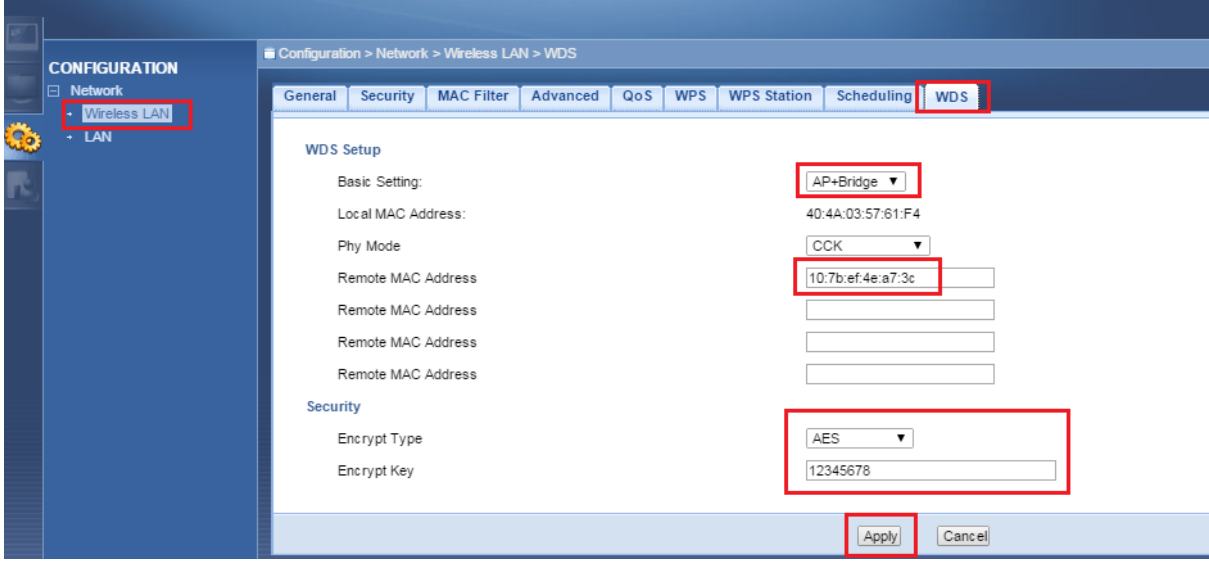

**شکل 45**

WDS security مستقل از تنظیمات Security بین زایكسل و كلاینت های وایرلس است و در اصل برای ایجاد ارتباط با دستگاه های Access Point دیگر استفاده می شود. برای انجام این کار کافیست که نوع Security را حتما AES قرار داده و در قسمت MAC ، Remote MAC Address ، Address دیگر Access Point ی که می خواهید با آن ها ارتباط برقرار نمایید را درج کنید. دقت داشته باشید که نوع Security در Access Point دیگر نیز می بایست مشابه این دستگاه باشد. phy Mode را در حالت CCK قرار دهید.

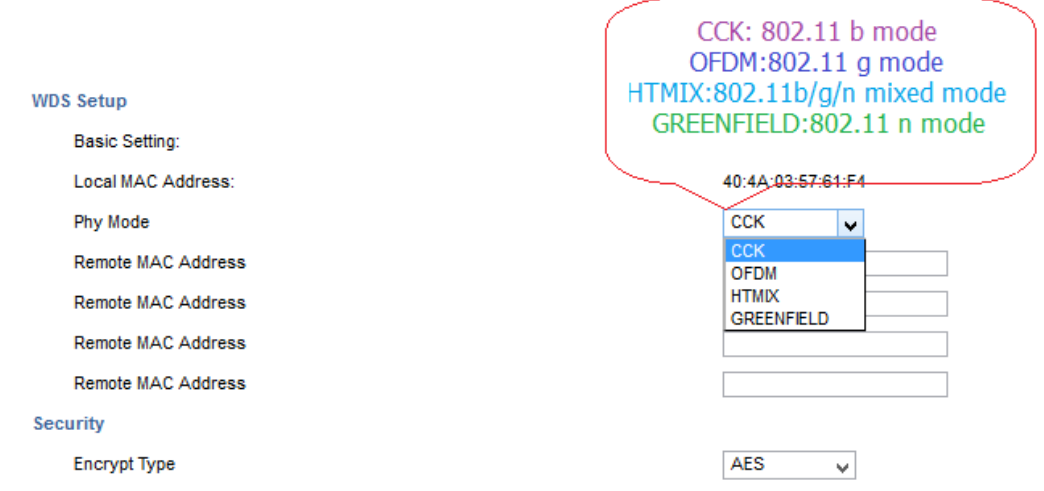

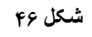

 $\mathsf{Y}\Delta$ 

# **ساٌُوای ًصب 3205 ZyXEL Point Access**

<span id="page-28-0"></span>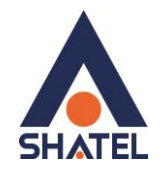

#### **Client Mode حالت دس Wireless LAN**

همانطور که قبلا توضیح داده شد، در حالت **Client Mode،** اکسس پوینت از طریق وایرلس به اکسس پوینت های دیگر و یا مودم متصل می شود، اما به سيستم ها از طريق كابل متصل می شود.

**سربرگ پروفایل** در این قسمت تمامی اطلاعات اکسس پوینت و یا مودمی که قرار است به آن از طریق وایرلس متصل شوید را وارد کنید.

Security Mode = با توجه به نوع Security در اکسس پوینت مقابل

<span id="page-28-1"></span>AES - Encryption Type

Pre-shared Key = رمز وايرلس اکسس پوينت مقابل

و سیس Apply کنید.

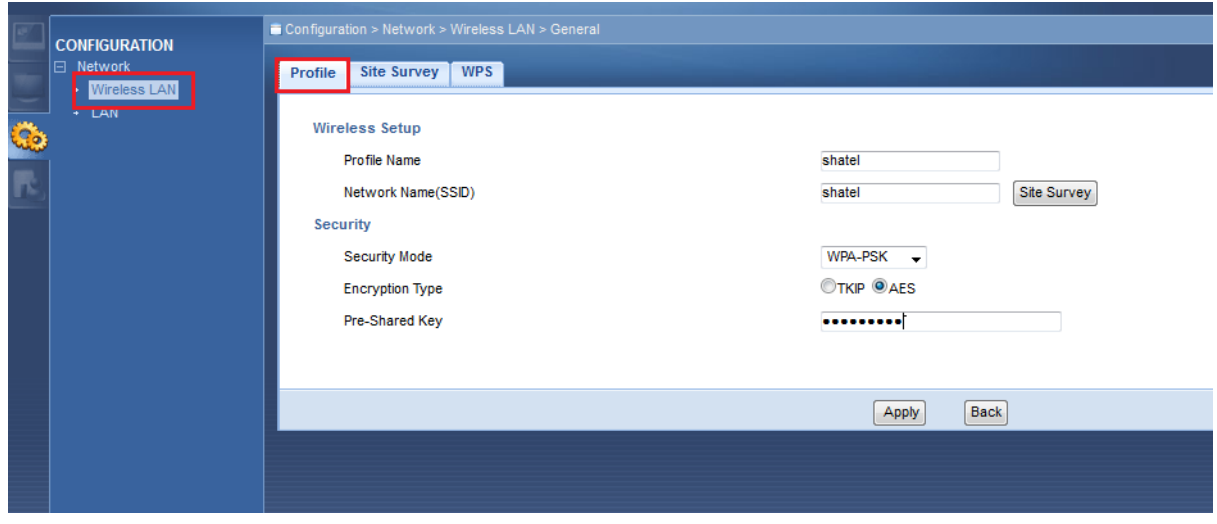

**شکل 74**

اگر تنظیمات به درستی و کاملا مشابه تنظیمات اکسس پوینت مقابل وارد شده باشد،پس از Apply کردن،پروفایل مورد نظر Add خواهد شد.

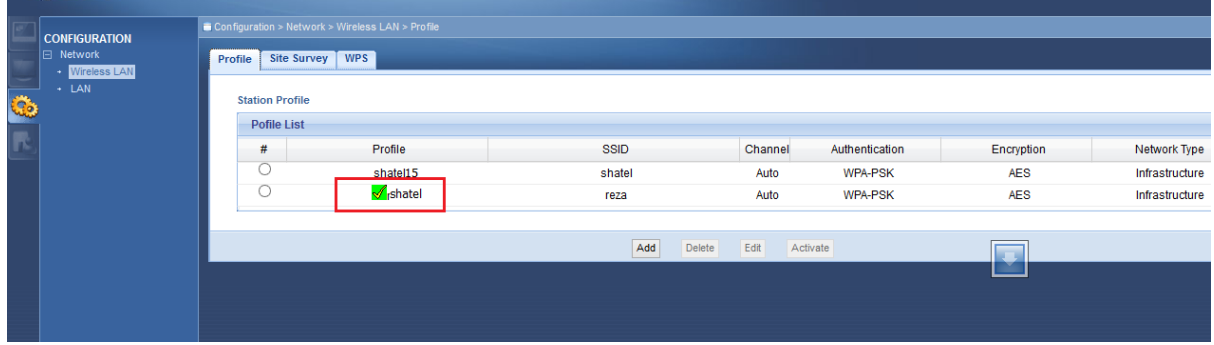

**شکل 74**

<span id="page-29-0"></span>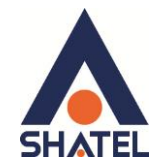

### **Site Survey سشبشگ**

برای اتصال اتوماتیک اکسس پوینت از طریق وایرلس به اکسس پوینت های دیگر، وارد این سر برگ شده و SSID های اطراف را اسکن کنید.بر روی SSID مورد نظر کلیک کرده و Add Profile را انتخاب کنید.

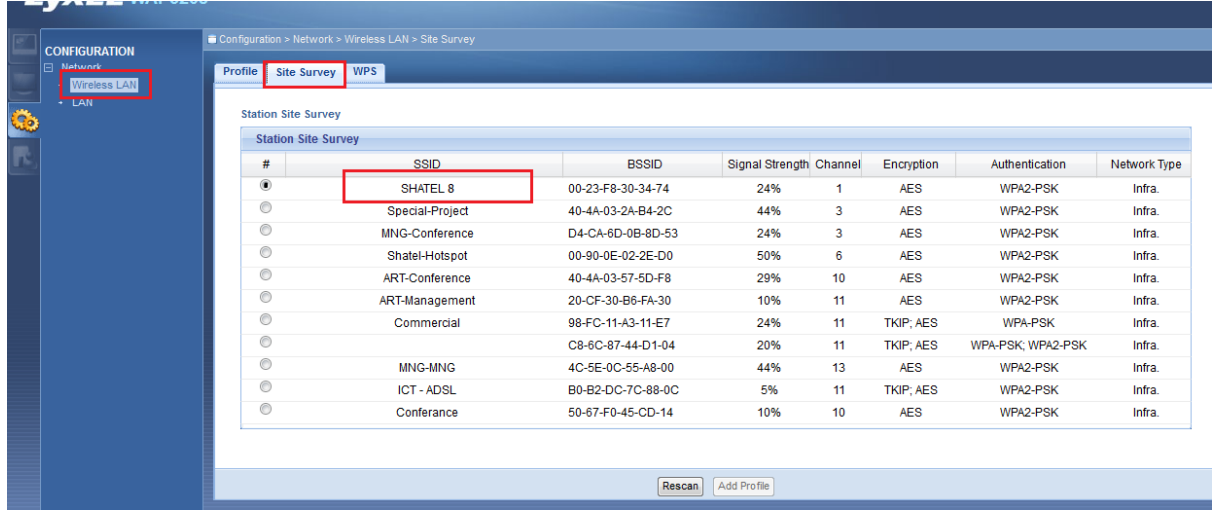

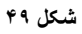

حال تمامی گزینه ها را مشابه تنظیمات اکسس پوینت مقابل را وارد کرده و Applyکنید.

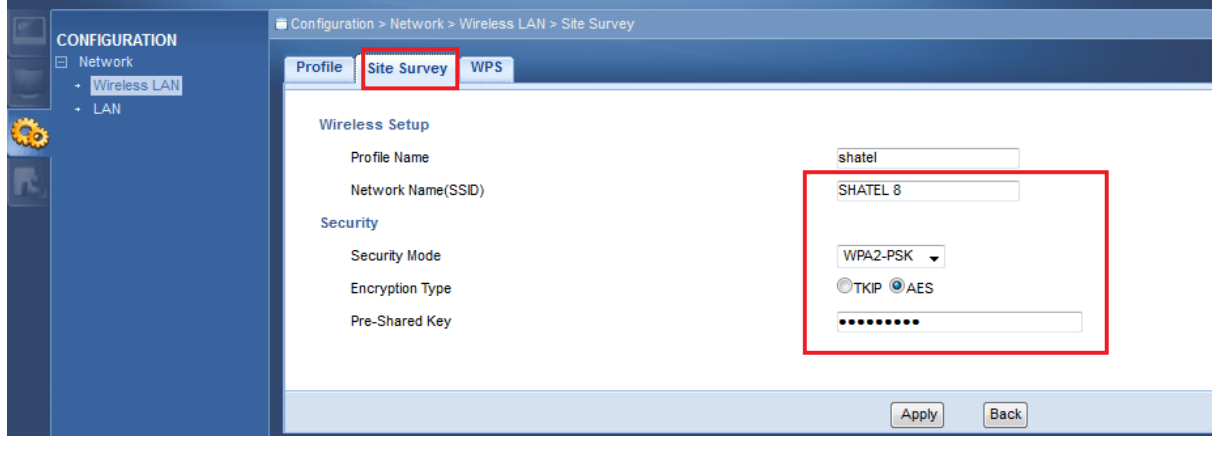

**شکل 05**

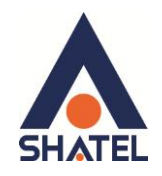

## <span id="page-30-0"></span>**سربرگ WPS**

(Wi-Fi Protected Setup (WPS در Client Mode یک روش استاندارد و ساده شده برای برقراری ارتباط دو اکسس پوینت بدون نیاز به وارد کردن پسورد است. در واقع در این Mode اکسس پوینت همانند یک کلاینت عمل کرده و به اکسس یوینت دیگر که قابلیت WPS دارد،متصل خواهد شد. برای بهره گیری از این قابلیت،SSID اکسس پوینت مورد نظر را انتخاب کرده و بر روی اکسس پوینت دیگر، دکمه WPS را بفشار ید.

لازم به ذکر است روش فوق ، روش امنی نمی باشد و بهتر از برای کانکت شدن از پسورد استفاده کرد.

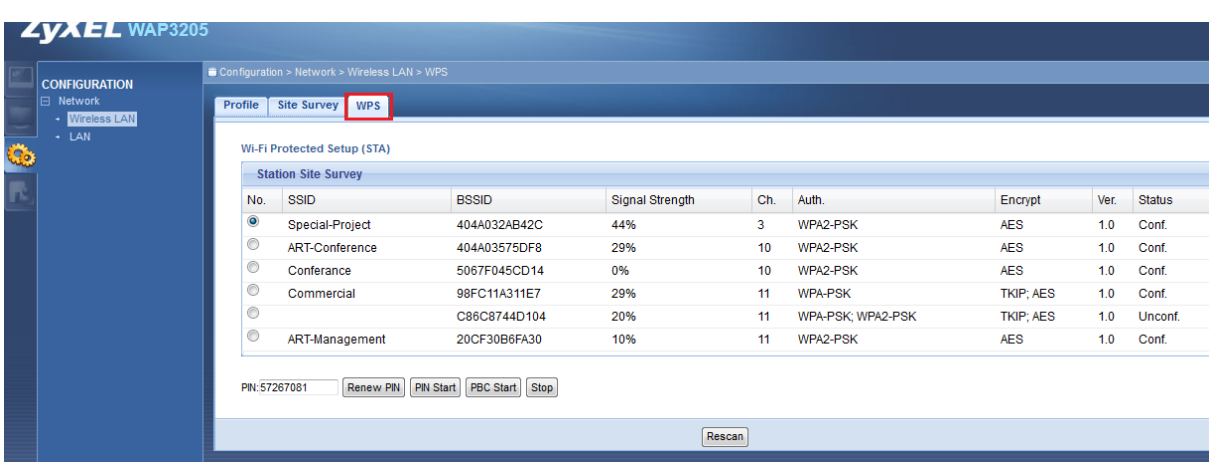

**شکل 15**

<span id="page-31-0"></span>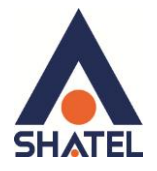

# **Universal Repeater حالت دس Wireless LAN**

دستگاه Access Point می تواند با استفاده از قابلیت Universal Repeater برای اتصال به شبکه های وایرلس و Access Point های دیگر استفاده کُند و دامنه وایرلس خود را با استفاده از Access Point های دیگر افزایش دهد. برای استفاده از این قابلیت ،ابتدا در سربرگ General برای ارتباط کلاینت ها با اکسس پوینت تنظیمات زیر انجام می شود.

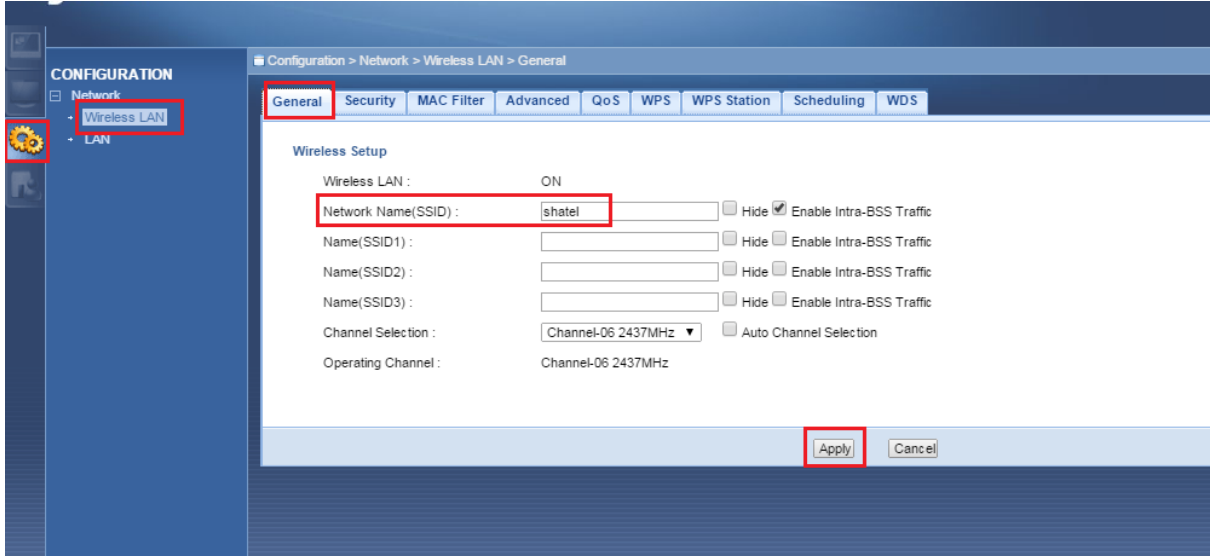

**شکل 05**

سپس در سربرگ Security،برای جلوگیری از سو استفاده از اینترنت به صورت وایرلسی، پسورد تعریف می شود.این پسورد، برای اتصال کلاینت ها به اکسس پوینت است. WPA-PSK =Security Mode رمز وايرلس = Pre-shared Key

و سپس Apply کنید.

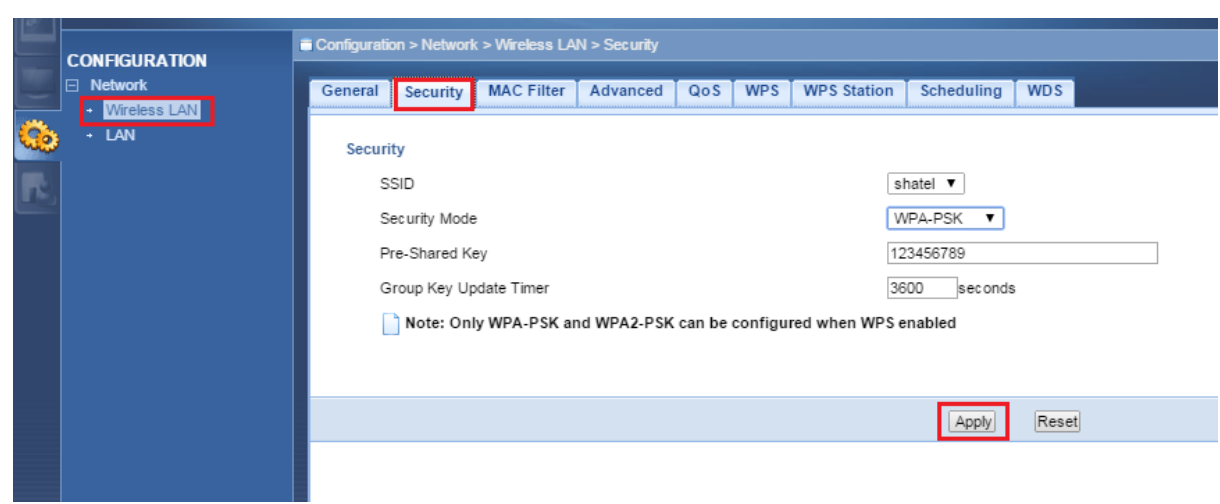

**شکل 53**

# **ساٌُوای ًصب 3205 ZyXEL Point Access**

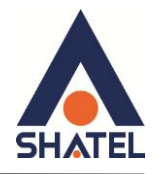

سپس در سر برگ Universal Repeaterتنظیمات مانند زیر انجام دهید: Security مستقل از تنظیمات Security بین زایكسل و كلاینت های وایرلس است و در اصل برای ایجاد ارتباط با دستگاه های Access Point دیگر استفاده می شود. برای انجام این کار کافیست که نوع security را حتما AES قرار داده و در قسمت MAC Address ، MAC Address را

Access Point دیگر ی که می خواهید با آن ها ارتباط برقرار نمایید را درج کنید.

دقت داشته باشید که نوع Security در Access Point دیگر نیز می بایست مشابه این دستگاه باشد.

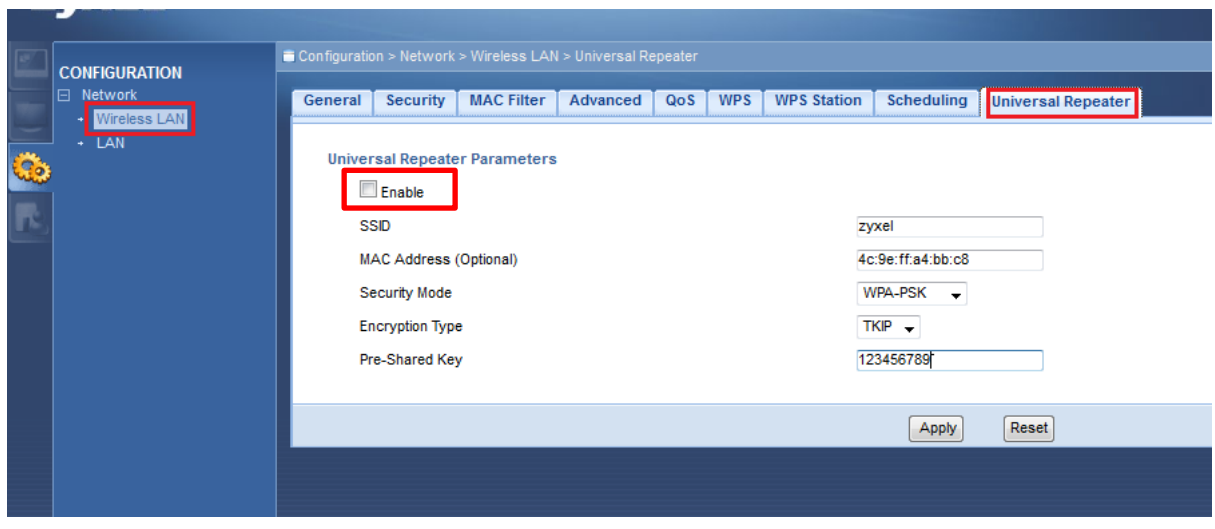

**شکل 07**

مابقی تنظیمات در سر برگ های WPS ، MAC filter و … همانند تنظیمات در حالت Access Point mode می باشد.

# **ساٌُوای ًصب 3205 ZyXEL Point Access**

<span id="page-33-0"></span>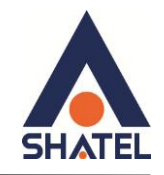

#### **تغییش IP اکسس پْیٌت**

برای تغییر دادن IP اکسس پوینت به شکل زیر عمل کنید: از منوی Configuration گزینه LAN را انتخاب کرده و در سربرگ IP، در قمست IP، Address اکسس پوینت را تغییر دهید.

سپس بر روی Apply کلیک کنید.

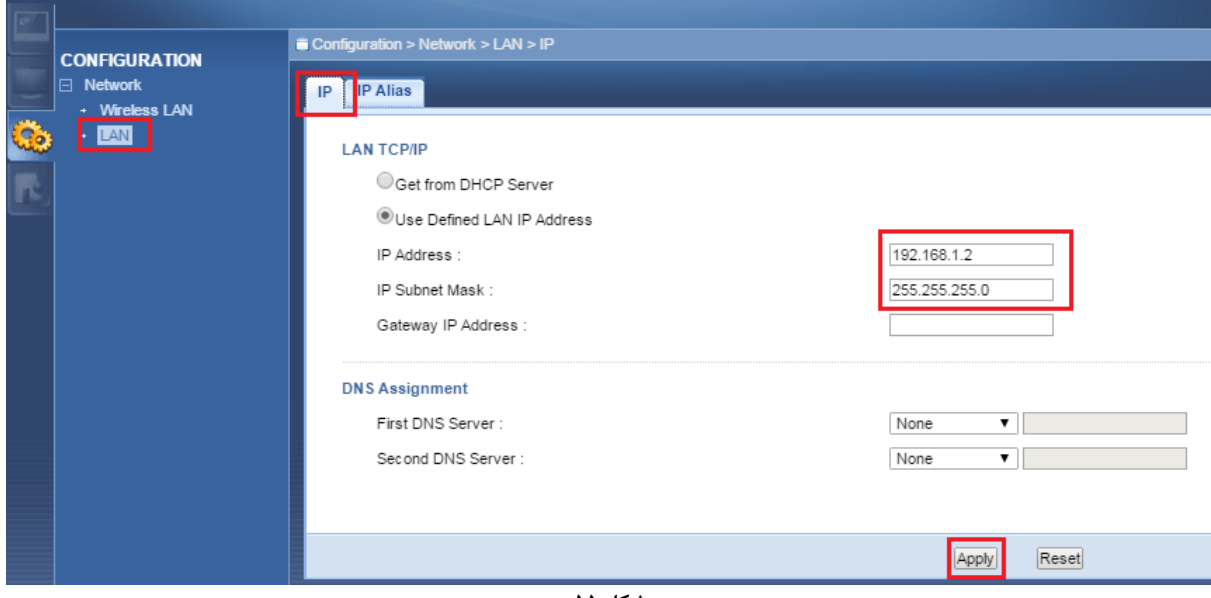

**شکل 55**

# <span id="page-33-1"></span>**IP Alias سشبشگ**

این سربرگ به شما این قابلیت را می دهد که بر روی یک کارت شبکه با تقسیم بندی یک Range IP چند شبکه مجازی به وجود آورید.

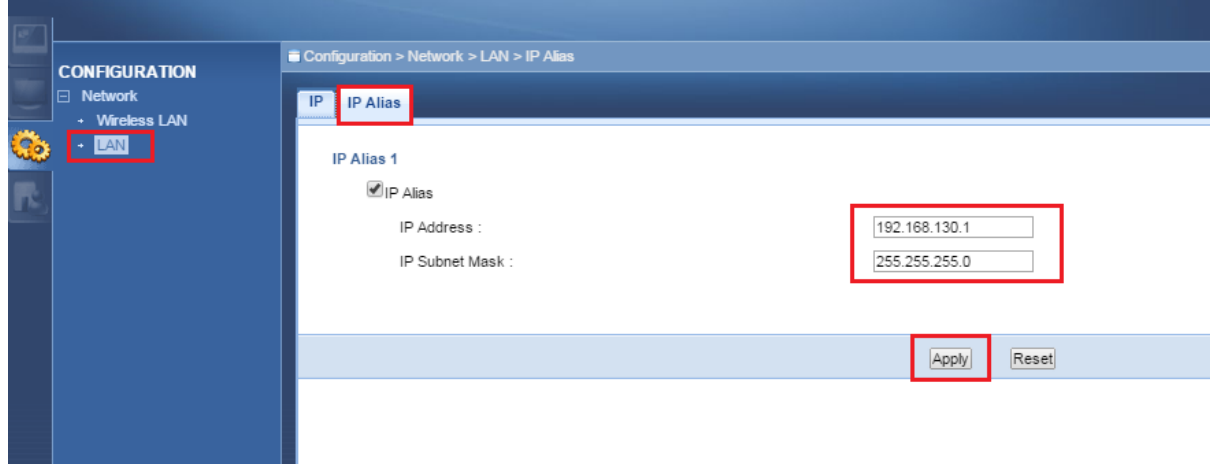

**شکل 56**

 $\mathcal{L}$ 

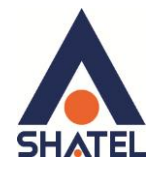

#### <span id="page-34-0"></span>**Timer Inactivity کٌسْل اکسس پْیٌت**

برای تعیین مدت زمان لاگین کنسول اکسس پوینت بدون نیاز به پرسش مجدد در مورد پسوورد ورود به کنسول دستگاه، از منوی Maintenance گزینه Maintenance را انتخاب کرده و بر روی سربرگ General کلیک کنید.

مدت زمانی که در این سر برگ انتخاب می شود، به آن معنی است که اگر در کنسول اکسس پوینت لاگین هستید و در این مدت زمان، تغییری در کُنسول ایجاد نشد، کُنسول لاگ اف شود. این قابلیتی به جهت ایجاد امنیت برای تنظیمات مودم است.

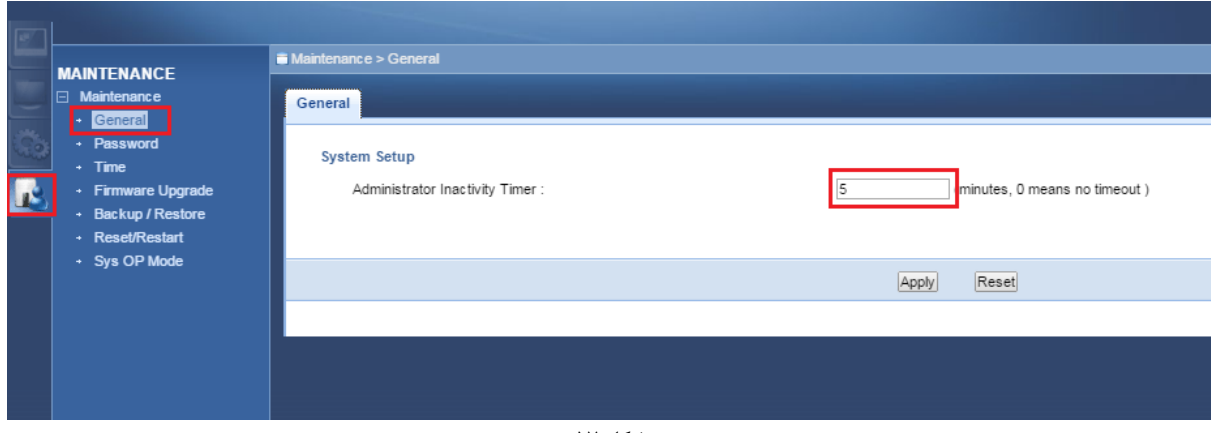

**شکل 57**

<span id="page-34-1"></span>تغییر پسوورد ورود به کنسول

برای تغییر پسوورد ورود به کنسول از منوی Maintenance گزینه Maintenance را انتخاب کرده و بر روی سربرگ Password کهیک کُیض.

دراین صفحه پسورد ۱۲۳۴ را در قسمت Old Password ، پسوورد جدید را در New Password و مجددا پسوورد جدید را در Retype to Confirm وارد کرده و بر روی Apply کلیک کنید.

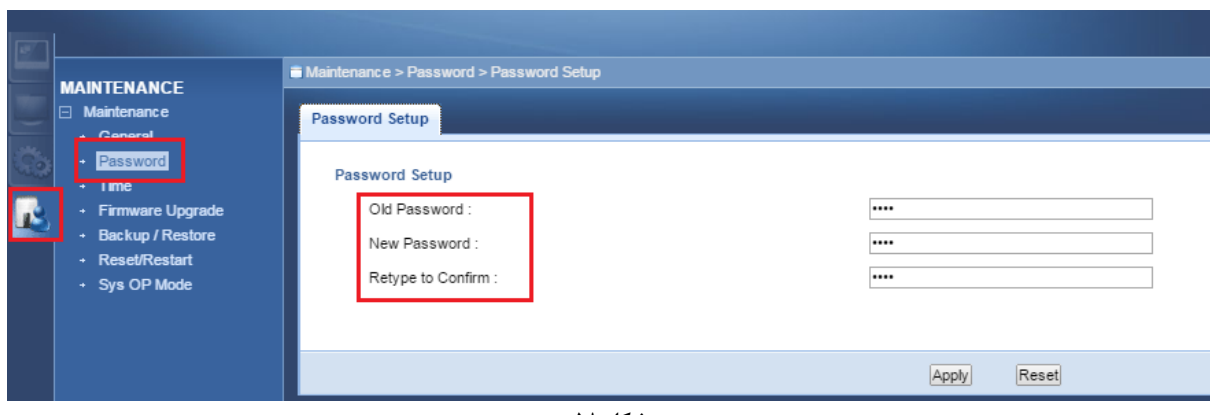

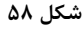

 $\tau\tau$ 

<span id="page-35-0"></span>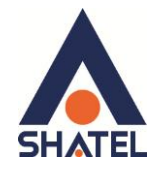

#### تنظیمات ساعت و تاریخ اکسس پوینت

```
برای تنظیمات ساعت اکسس پوینت، از منوی Maintenance گزینه Maintenance را انتخاب کرده و بر روی
                                                           سربرگ Time کلیک کنید.
```
در صورت تمایل به وارد کردن دستی تاریخ و ساعت، گزینه Manual و در غیر این صورت گزینه Confirm time server را انتخاب کنید.

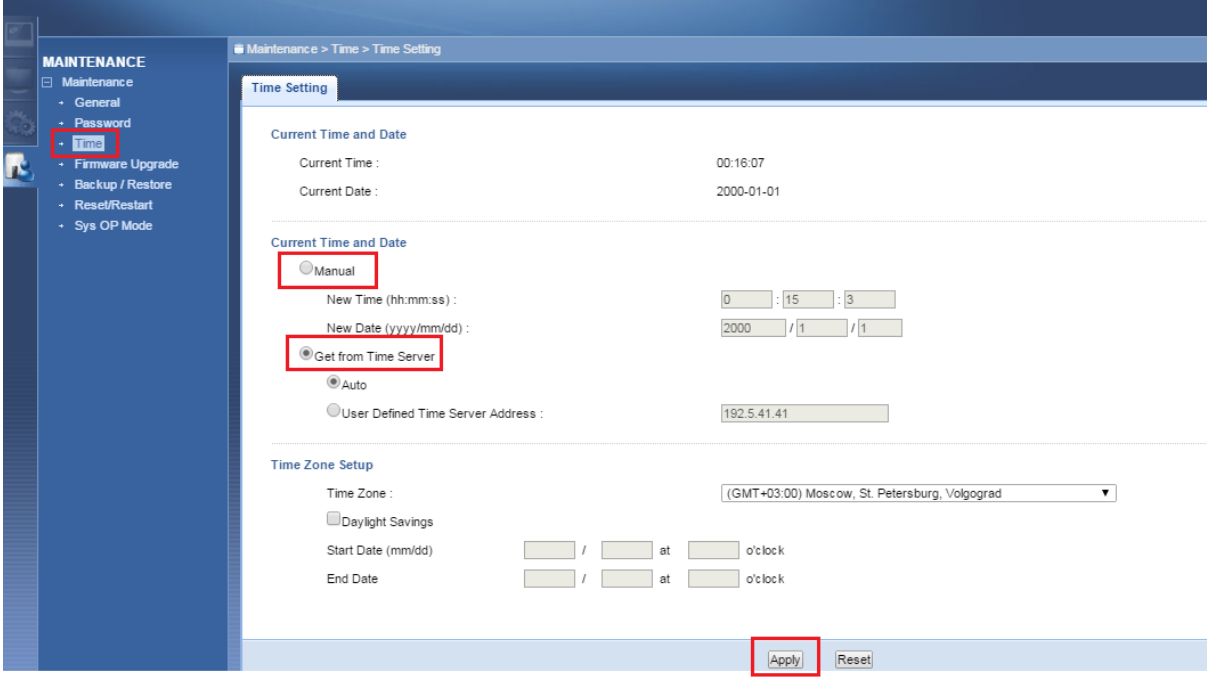

**شکل 59**

# <span id="page-35-1"></span>**بَ سّص سساًی Firmware اکسس پْیٌت**

برای به روز رسانی اکسس پوینت ZyXEL از منوی سمت چپ وارد گزینه Maintenance شده و گزینه Firmware Upgrade را انتخاب کنید.

دراین صفحه با انتخاب Choose File آدرس فایل به روز رسانی را وارد کرده و بر روی Upload کلیک کنید.

بعد از انجاماین کار مودم یک بار Reboot خواهد شد.

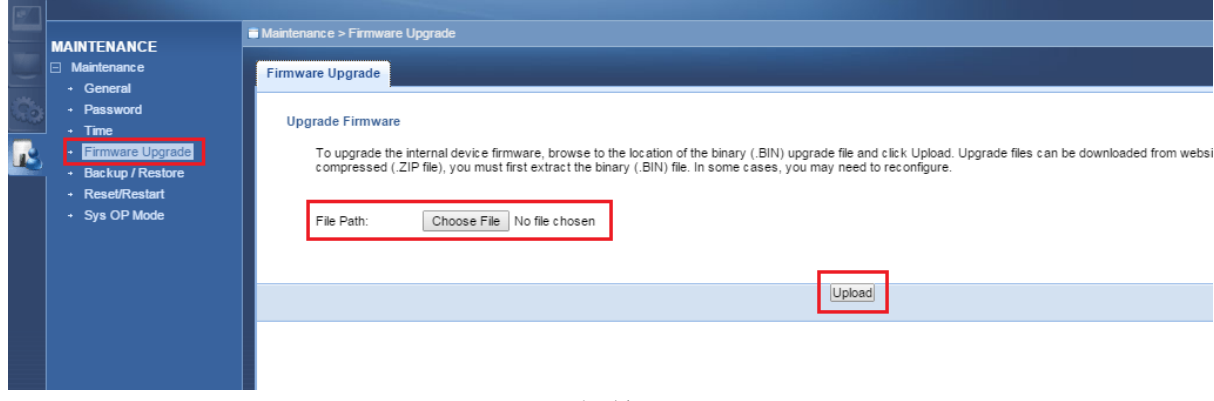

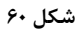

<span id="page-36-0"></span>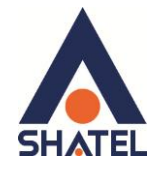

#### **ًحٍْ گشفتي Backup اص تٌظیوات اکسس پْیٌت**

برای گرفتن Backup از تنظیمات اکسس پوینت و امکان برگرداندن تنظیمات درآینده شما میتوانید از منوی Maintenance گزینه Backup/Restore را انتخاب کنید ، دراین صفحه در قسمت Backup Configuration شده و گزينه Backup را انتخاب بفرماييد.

با انتخاباین گزینه آدرسی که میخواهید این تنظیمات را در آن جا ذخیره نمایید برای شما باز خواهد شد.

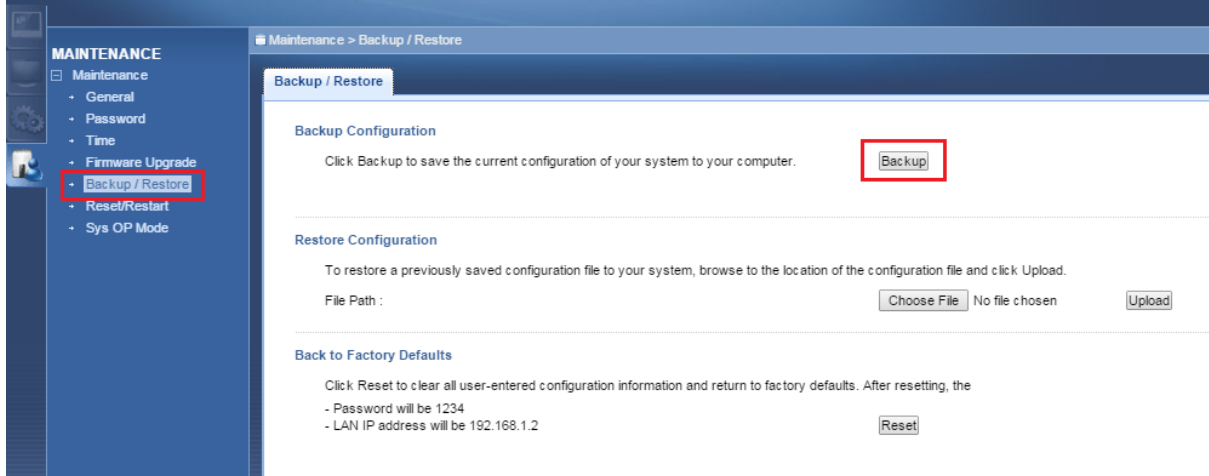

#### **شکل 61**

#### <span id="page-36-1"></span>**ًحٍْ Restore کشدى تٌظیوات اکسس پْیٌت**

برای Restore کردن مجدد تنظیمات ،با انتخاب Maintenance درمنوی سمت چپ گزینه Backup/restore را انتخاب کرده و دراین صفحه در قسمت Restore Configuration با انتخاب دکمه Choose File آدرس فایلی را که در گذشته در سیستم خود ذخیره نمودهاید انتخاب کرده و بعد از آن با انتخاب گزینه Upload ، تنظیمات مودم خود را به حالت ذخیره شده در قبل بازگردانید.

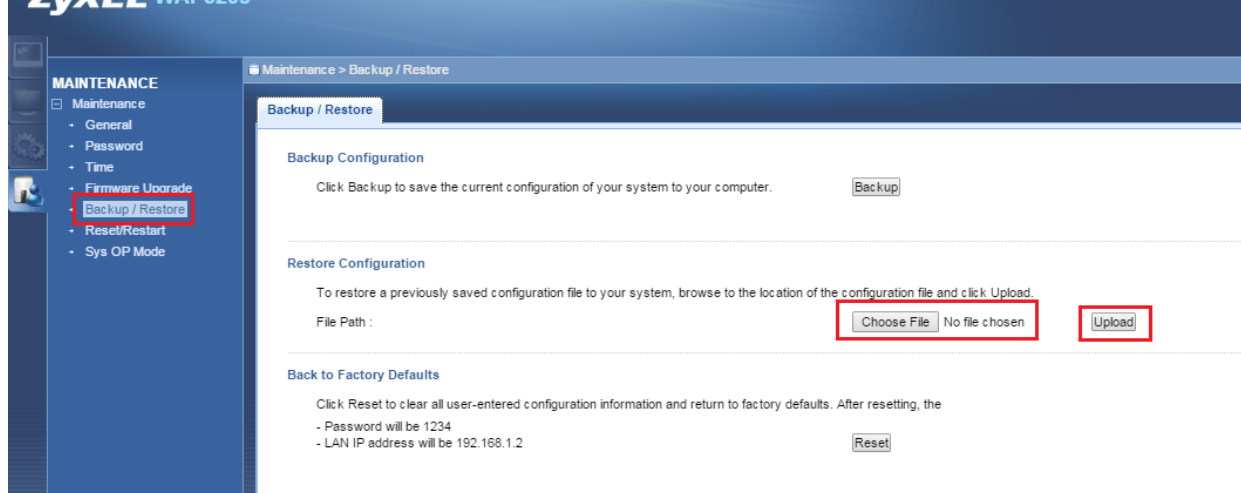

**شکل 60**

<span id="page-37-0"></span>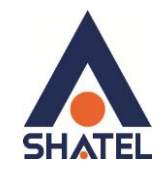

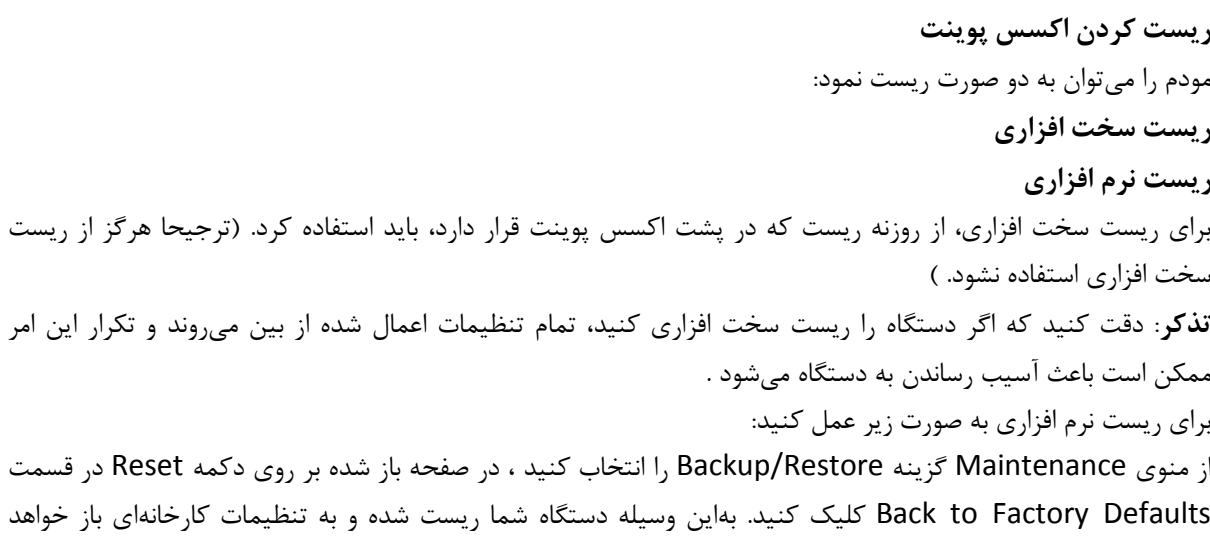

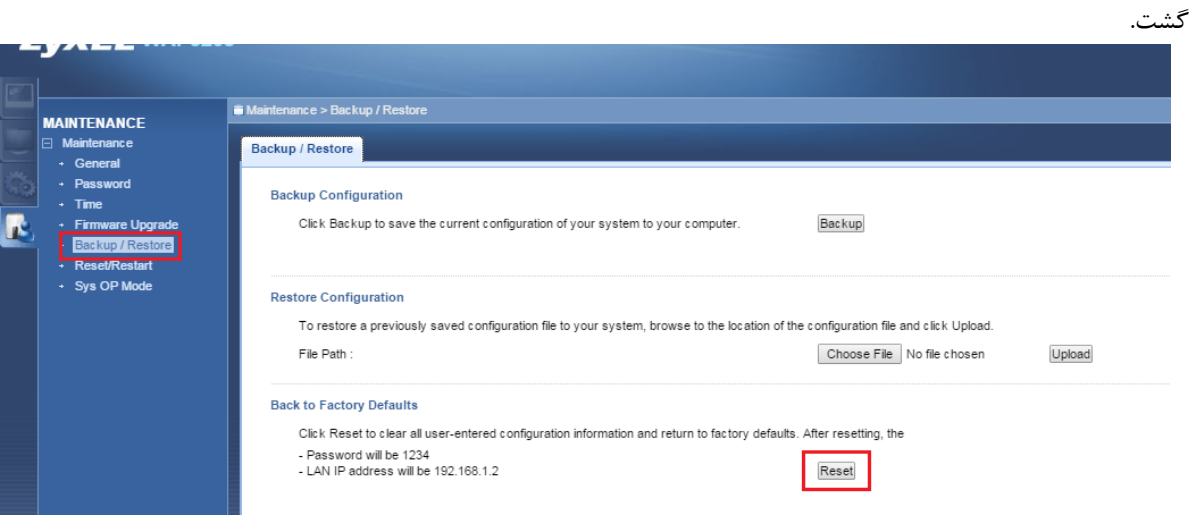

**شکل 63**

<span id="page-38-0"></span>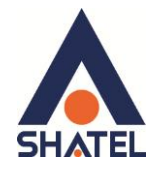

#### **start-Re کشدى اکسس پْیٌت**

برای Re-start اکسس پوینت ، بدون آنکه تنظیمات دستگاه پاک شود، از منوی Maintenance گزینه Reset/Restart را انتخاب کرده ، در صفحه باز شده بر روی دکمه Restart کلیک کنید.

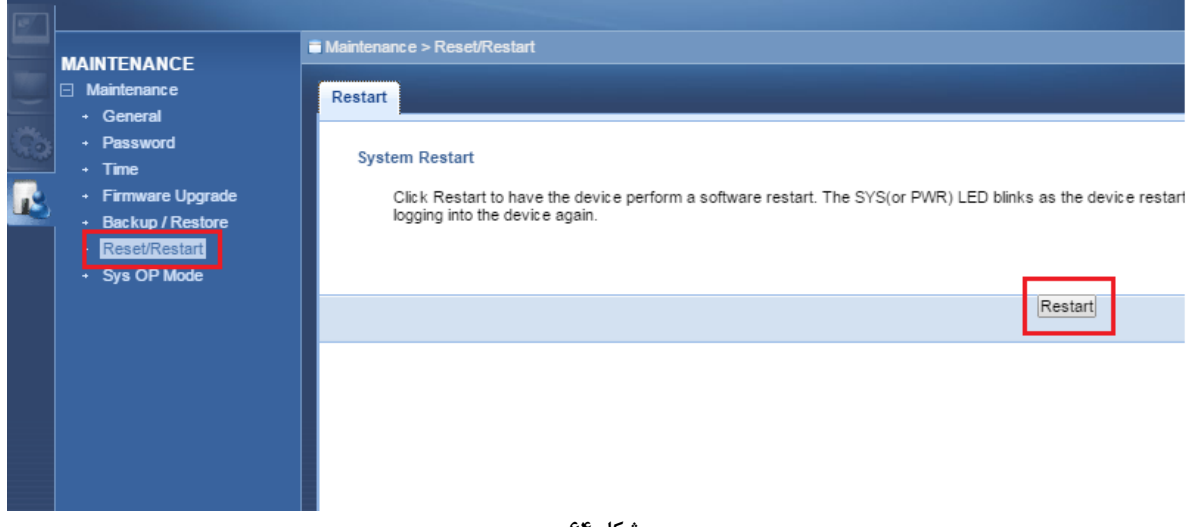

**شکل 61**

<span id="page-38-1"></span>**هشاُذٍ Log اکسس پْیٌت**

جهت مشاهده Logهای اکسس پوینت، از قسمت سمت چپ بر روی گزینه Monitor کلیک کنید.در سر برگ View Log ،Log، های اکسس پوینت قابل مشاهده هستند. (در این صفحه می توانید مشاهده کنید که چه اشخاصی وارد صفحه مودم شده اند و ... )

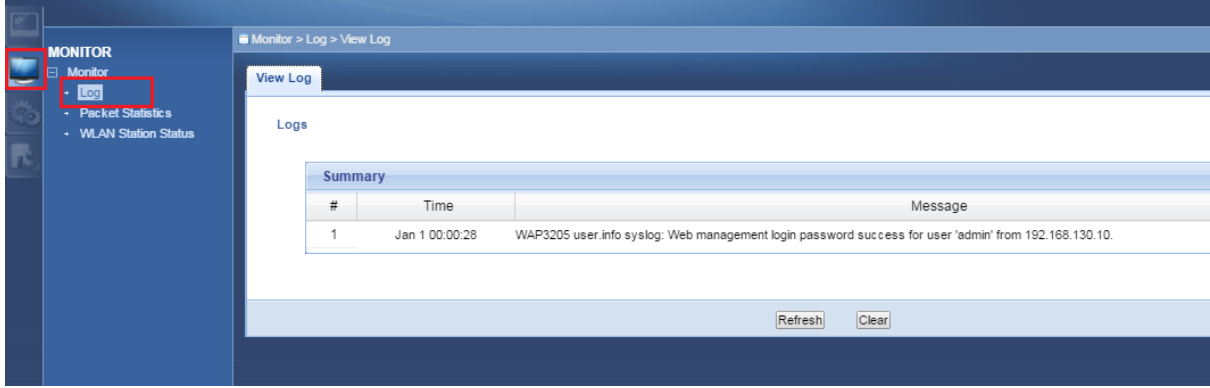

**شکل 65**

<span id="page-39-0"></span>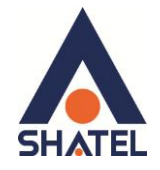

#### هشاهده سیستم های متصل به اکسس پوینت

برای مشاهده مک آدرس سیستم هایی که به صورت وایرلسی به آکسس پوینت متصل هستند، از منوی دست چپ Monitor را کلیک کرده و بر روی گزینه WLAN Station Status کلیک کنید.

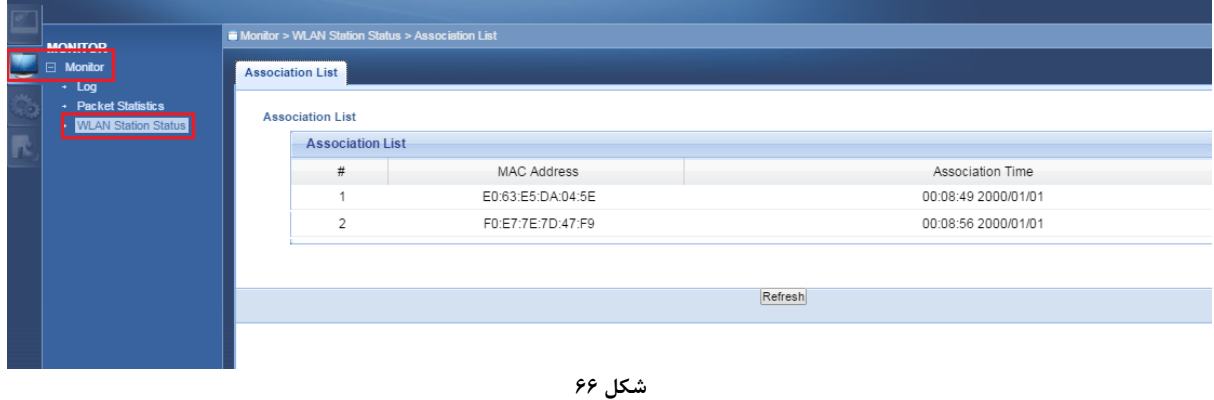